# エルスHI200型 <大型LEDデジタルモニター >

# 取 扱 説 明 書

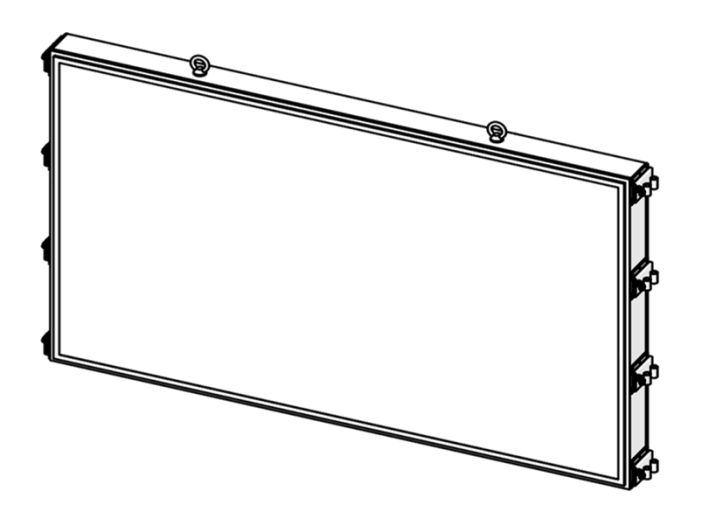

改訂No.TNSLVHⅡ-00 '19年3月28日作成

#### 目次

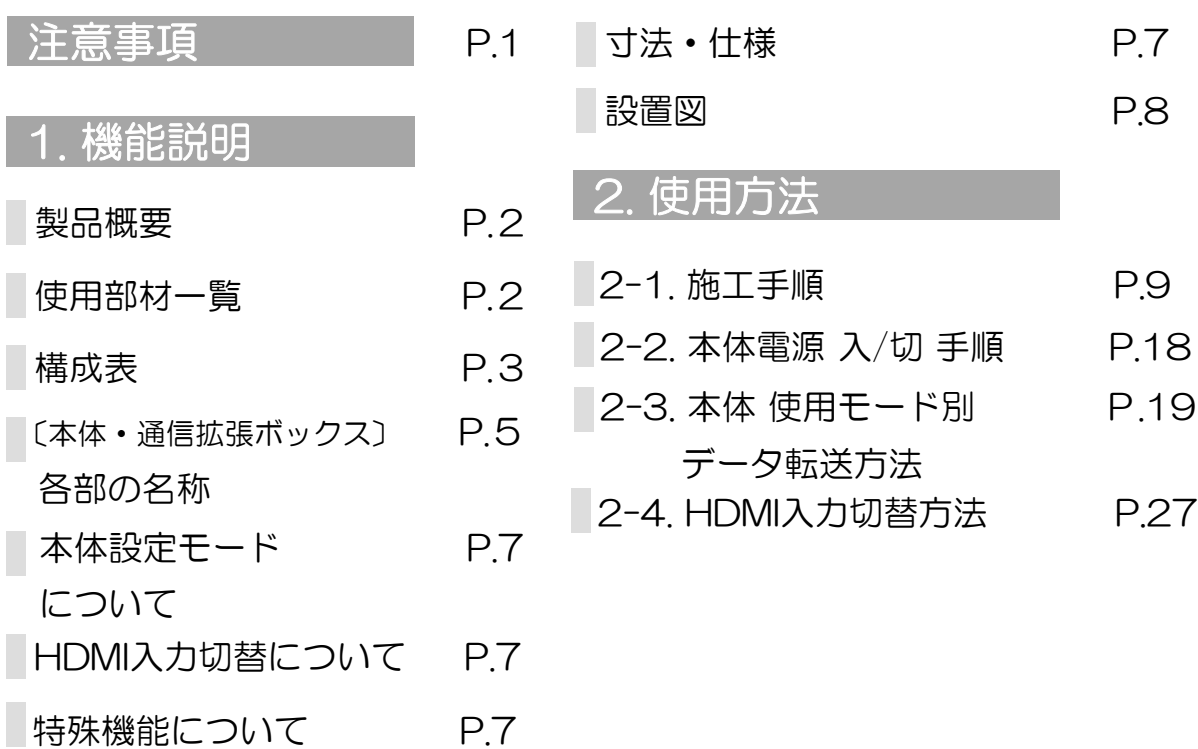

●取扱説明書をよくお読みの上、ご使用ください **●ご使用前に『注意事項(P.1)』を必ずお読みください** 

メグ日本セイフティー株式会社

# 注意事項

●ご使用前にこの取扱説明書をよくお読みになり正しくお使いください。 ●本書に記載の内容や仕様に関しては、変更となる場合もありますので あらかじめご了承ください。

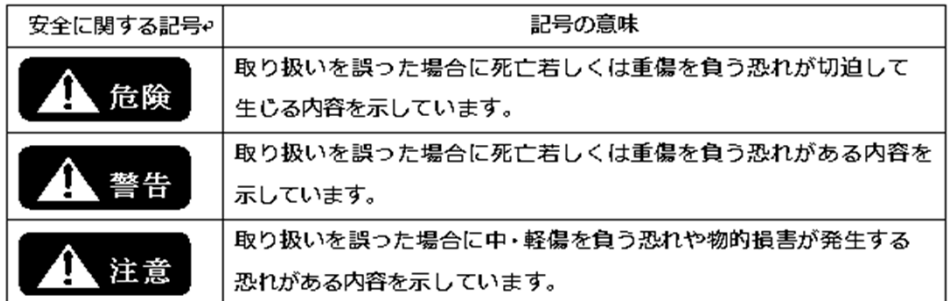

・本製品はLEDデジタルモニターです。 それ以外の用途では使用しないでください。 使用用途

#### 使用上の注意事項

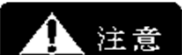

⇧

警告

- ・ノイズを含む不安定な電源供給は避けてください。 電子部品の破損、不点灯の原因となります。
- ・発光面を長時間直視しないでください。
- ・表示パネル表面はワイヤブラシなど硬いものでこすらないでください。 変形、変色、故障の原因となります。
- ・本製品は精密機器の為、必要以上に力を加えたり、落としたり 衝撃を与えないよう注意してください。
- ・高温多湿の場所、長期間直射日光の当たる場所での 使用、保管は避けてください。
- ・ファンカバーの中に手や物を入れないでください。
- ・使用前に必ず欠落品や異常箇所がないか確認してください。
	- ・お客様による修理、分解、改造は絶対におやめください。 感電、火災、破損等の事故に繋がるおそれがあります。
	- ・本体設置後は、取付部品に緩みがないか定期的に確認してください。 本体が落下するおそれがあります。
	- ・差込プラグは根元まで差し込んでください。感電、故障の原因となります。
	- ・ケーブルを強く引っ張る、曲げる、捻じる等しないでください。 火災や感電の危険があります。
	- ・コネクタ、USBを取り付けていない接続口は防水キャップをしてください。 また、埃や湿気が多い所での長時間使用は避け、 埃を定期的に取り除いてください。 感電、火災の危険があります。
	- ・可燃性、引火性のある場所での使用は控えてください。 火災の危険があります。
	- ・振動、衝撃、粉塵、腐食性ガス、可燃性ガスの影響を受ける場所では 使用、保管をしないでください。 異常発熱や火災の原因となります。
	- ・温度差の激しい環境下、極端に湿度の高い環境下では<br>使用しないでください。 漏電、故障のおそれがあり 使用しないでください。 漏電、故障のおそれがあります。
	- ・本体下部へ故意に水を直接かけたりしないでください。 火災、感電、故障のおそれがあります。
	- ・濡れた手による差込プラグの抜き差しはしないでください。 感電、火災の危険があります。
	- ・発煙等、異常が発生した場合は即座に元電源を切って 販売元へご連絡ください。
	- ・電源は必ず指定された電圧のコンセントに接続してください。 火災、故障の危険があります。

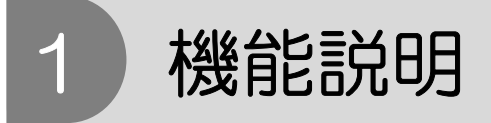

#### 製品概要

・本製品は、大型LEDデジタルモニターです。 発光部にテキストや画像・動画等を表示し、朝礼看板等の看板照明として使用します。

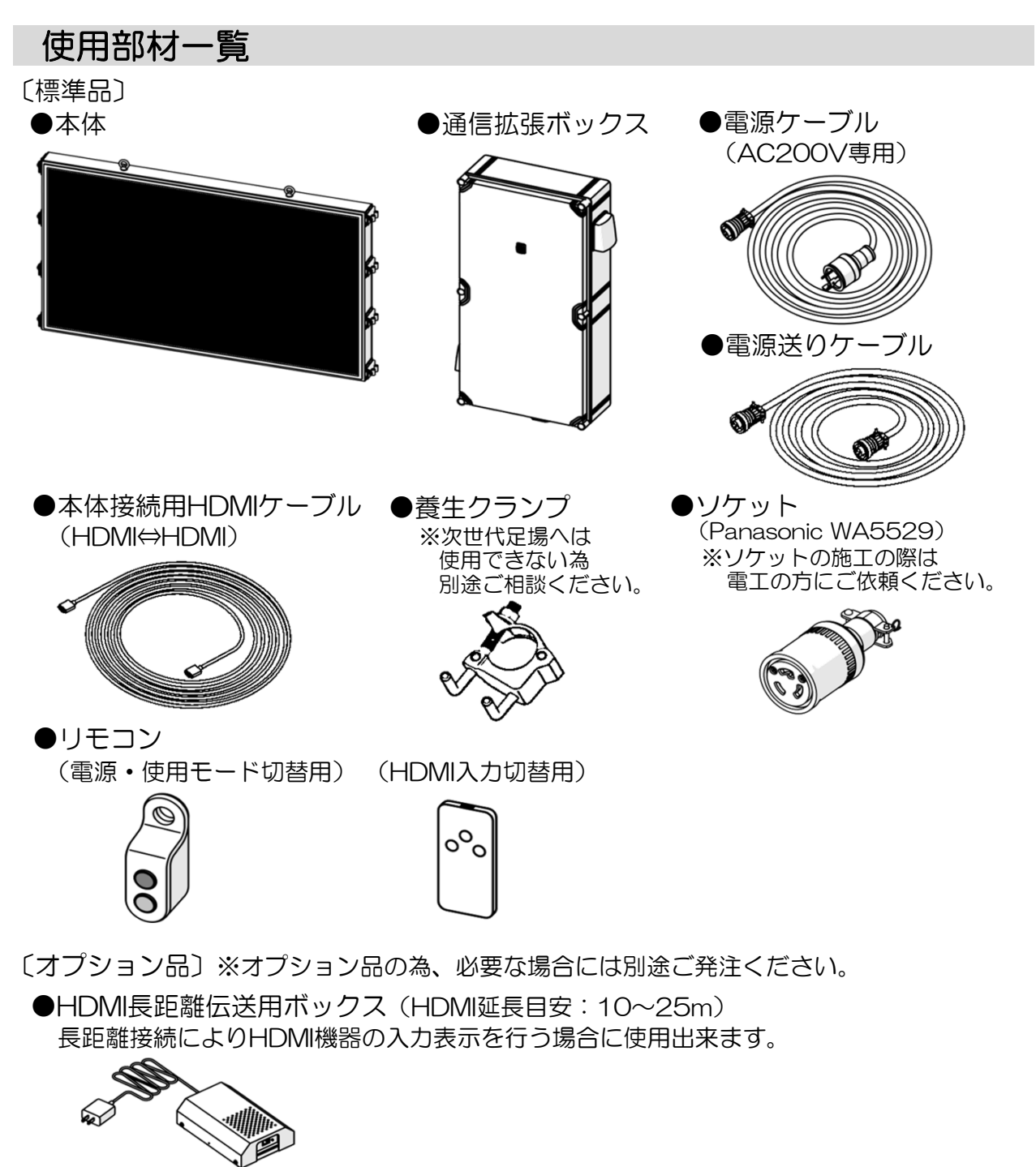

●有線ミラーリング用ケーブル [i Pad、i Phone] (ライトニングケーブル長さ1m) Wi-Fiミラーリング時に通信障害やセキュリティ規制等のある場合に、 (P.6「No.4(底面部)詳細」内 通信拡張ボックス⑤ 参照) ※i Padmini は実機表示時に正常表示されない為、ご注意ください。(変色等) 代替としてライトニングケーブルによる有線接続が行えます。[対象: i Pad、i Phone]

# 構成表

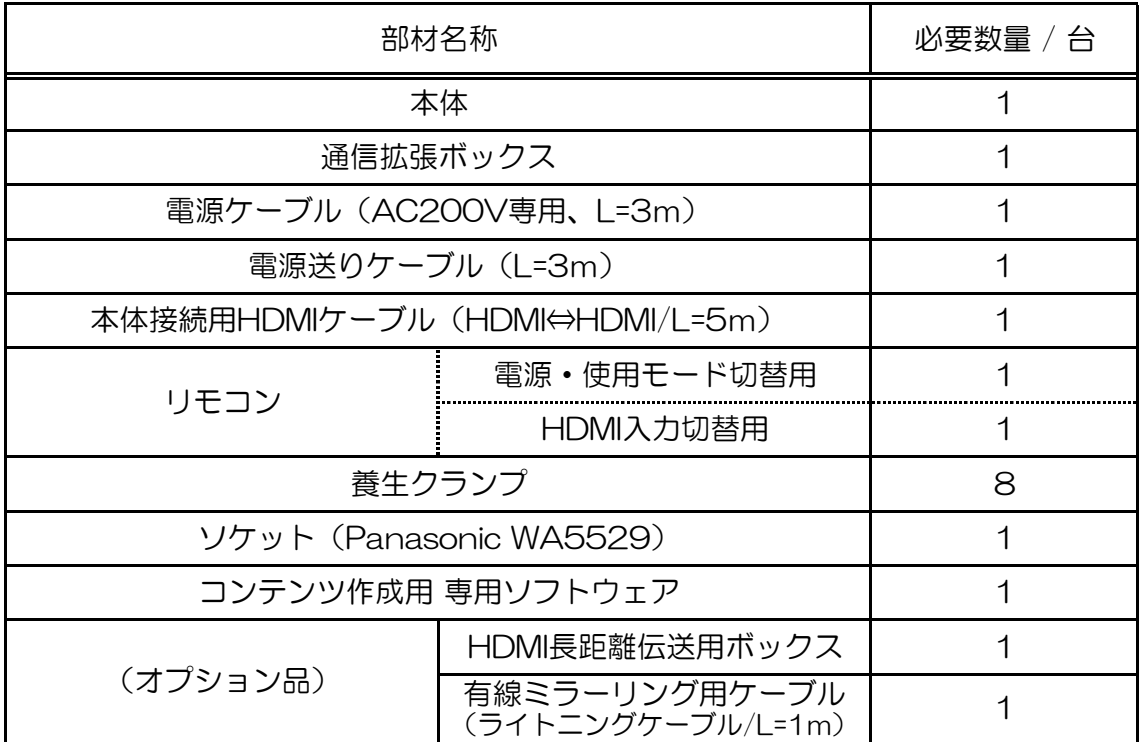

・専用ソフトウェアは、USBメモリもしくはCD-Rに保管し、納品します。

・専用ソフトウェアで表示するデータを作成し、USBメモリ(3.0, 2.0) または有線LANケーブル接続にて、本体へエクスポート(転送)してください。

- ・専用ソフトウェアが保管されたUSBメモリはデータ転送用にもご使用頂けます。 ※USBメモリ以外のご使用については、弊社営業担当へご相談ください。 ・専用ソフトウェアの使用方法は、
- 別紙のエルス ソフトウェア使用手順書をご参照ください。 ・音声出力の際は、別途アンプ付ステレオスピーカーをご用意ください。

(スピーカー接続口へ接続)

#### 〔参考〕エルス、エルスHI型 使用部材一覧

#### ○標準品

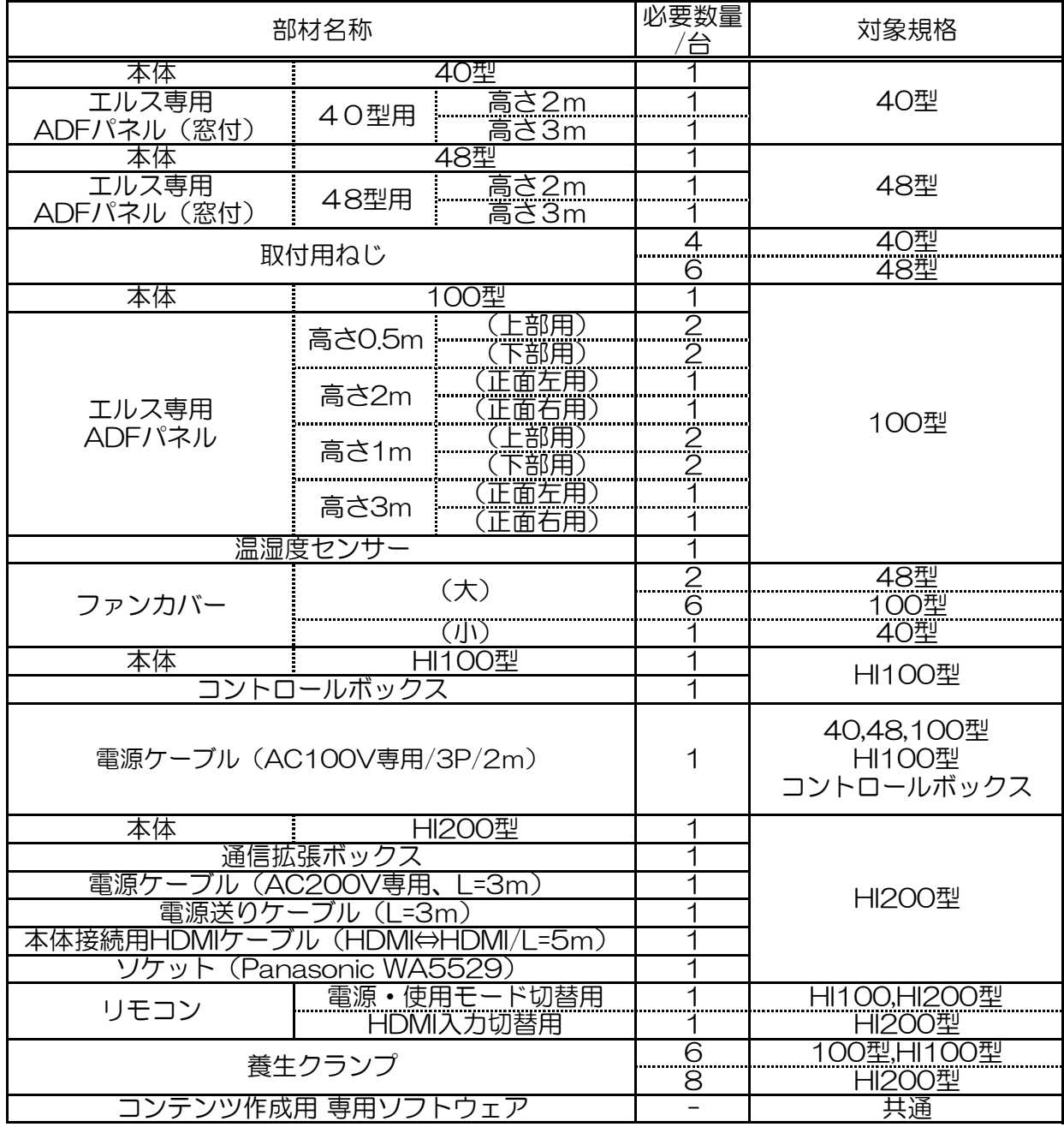

#### ○オプション品

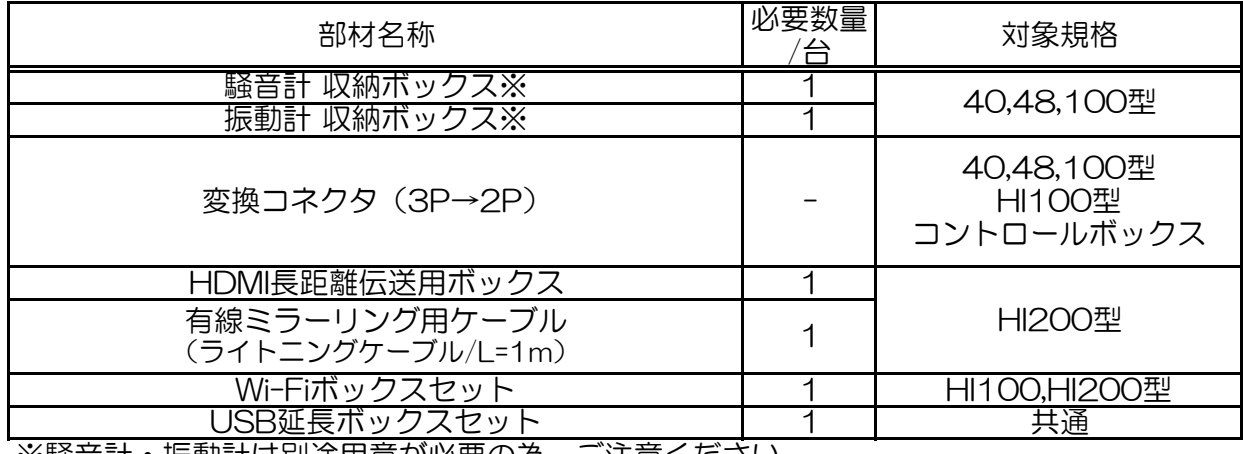

※騒音計・振動計は別途用意が必要の為、ご注意ください。

# 〔本体・通信拡張ボックス〕 各部の名称

・本体

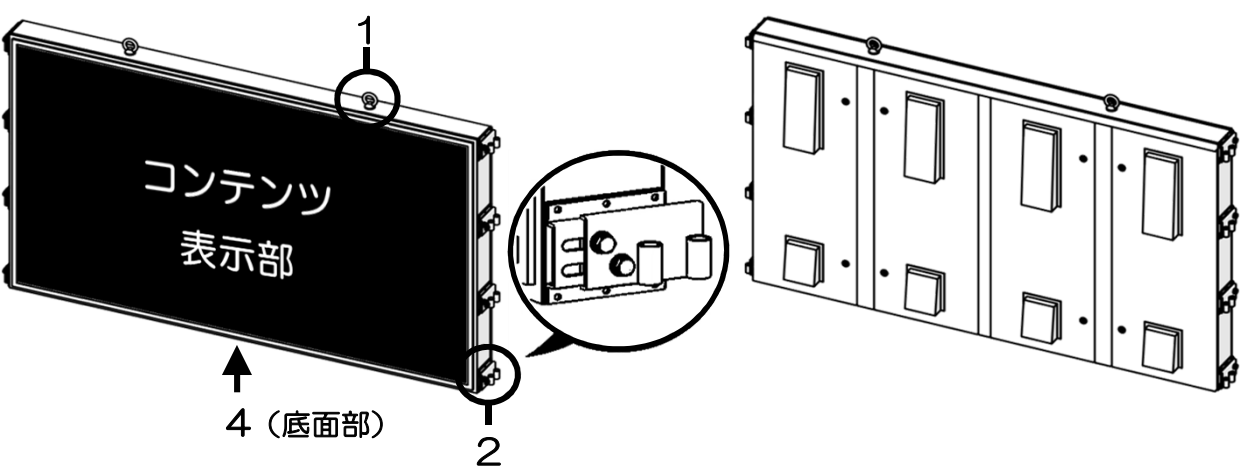

・通信拡張ボックス

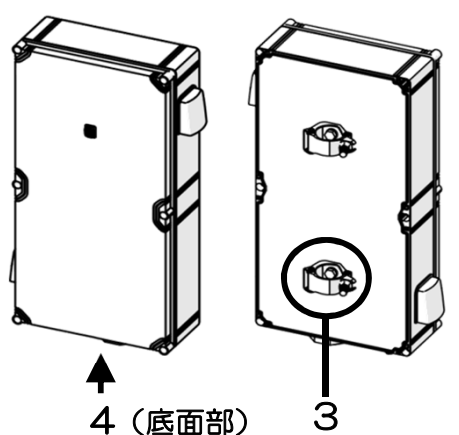

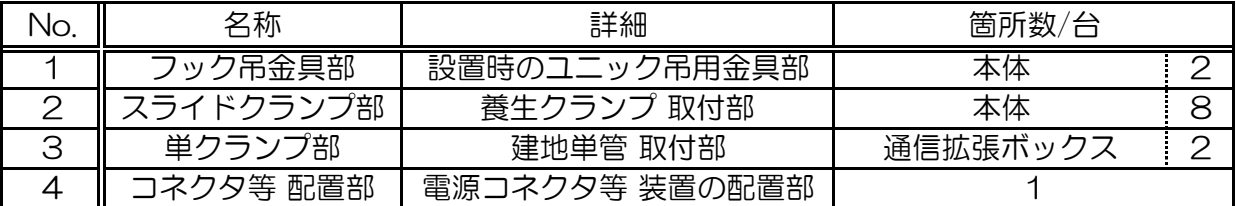

# No.2 スライドクランプ部の調整方法

・本体の前後位置調整が必要な場合は、設置完了後に長穴範囲内の任意の位置で パイププレート 穴部を平座金・ボルト・ナットプレートで固定し、調整を行います。 ※本体落下の恐れがある為、調整の際はボルトの緩めすぎに注意してください。 ※本体正面から建地芯までの距離が95~130㎜の範囲となるようにしてください。 (P.8 設置図 参照) ※ご要望のある場合、スライドクランプ部は単クランプにも変更可能です。

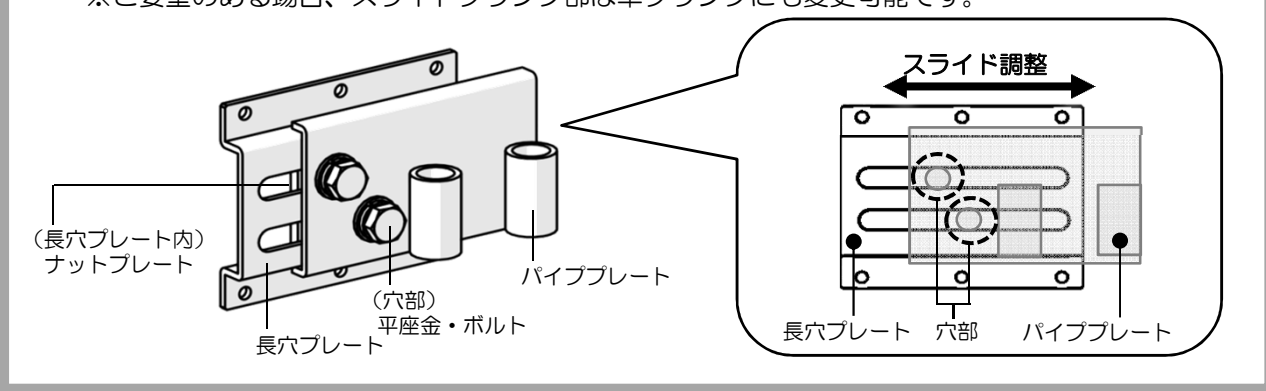

# No.4(底面部)詳細

・本体

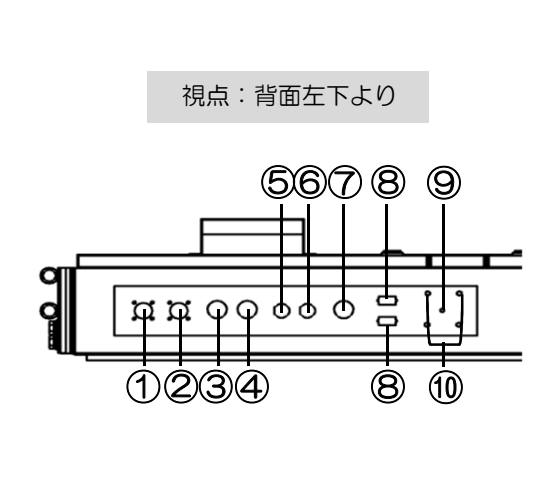

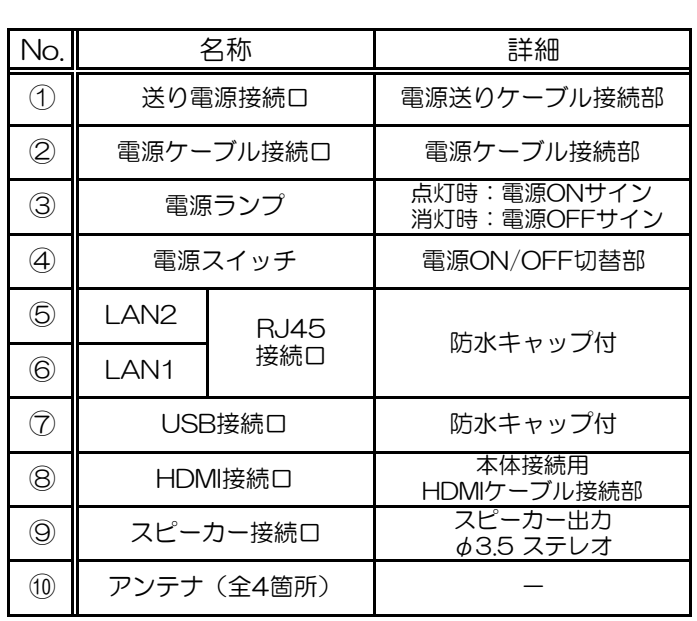

・通信拡張ボックス

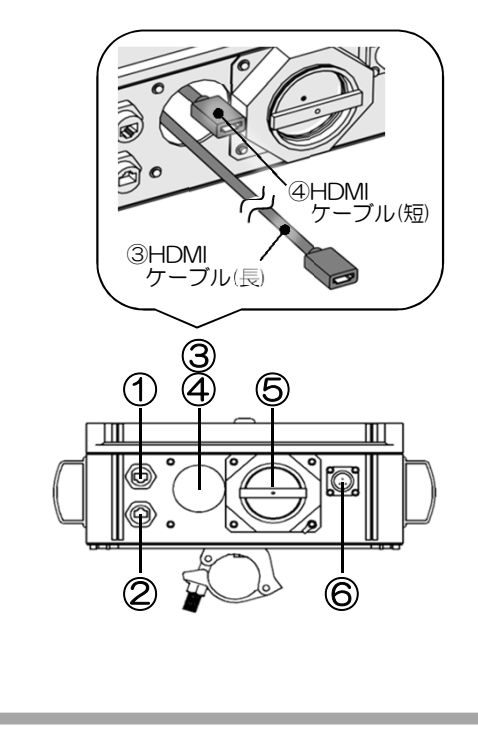

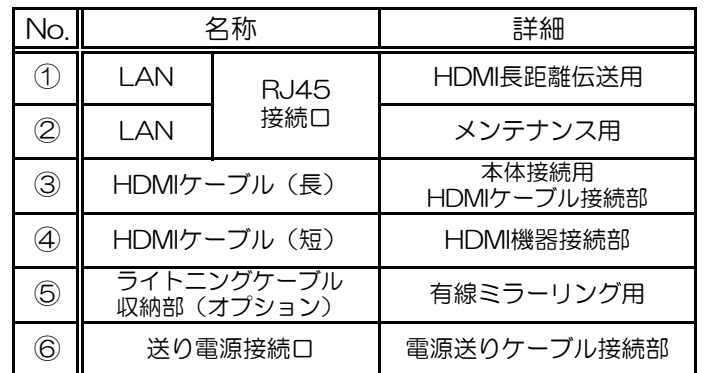

# 本体設定モードについて

- ・以下2種類の本体設定モードに切り替えて使用します。
	- ① プログラミング・モード
		- ・ソフトウェアで作成したデータを、エルス本体内蔵のメモリ内へ格納し表示。
	- ② ミラーリング・モード
		- ・Appleタブレット端末内のデータを、Wi-Fiにて転送しリアルタイム表示。 ※ミラーリングの転送データは、画面表示されるコンテンツのみとなります。 (音声は別途ご相談ください。)

# HDMI入力切替について

・外部機器の表示画面を、HDMI形式データにて入力表示。 リモコン(HDMI入力切替用)にて入力チャンネルの切替を行います。

#### 特殊機能について

・以下の特殊機能が使用可能です。 ※オプション対応となる為、別途ご相談ください。

マルチペアリング機能

- ・本体 複数台を連結し、1台のモニターとしてデータを一画面表示。
- ・連結可能台数:6台まで ※シャーシ縁分の境界(約70mm)があります。

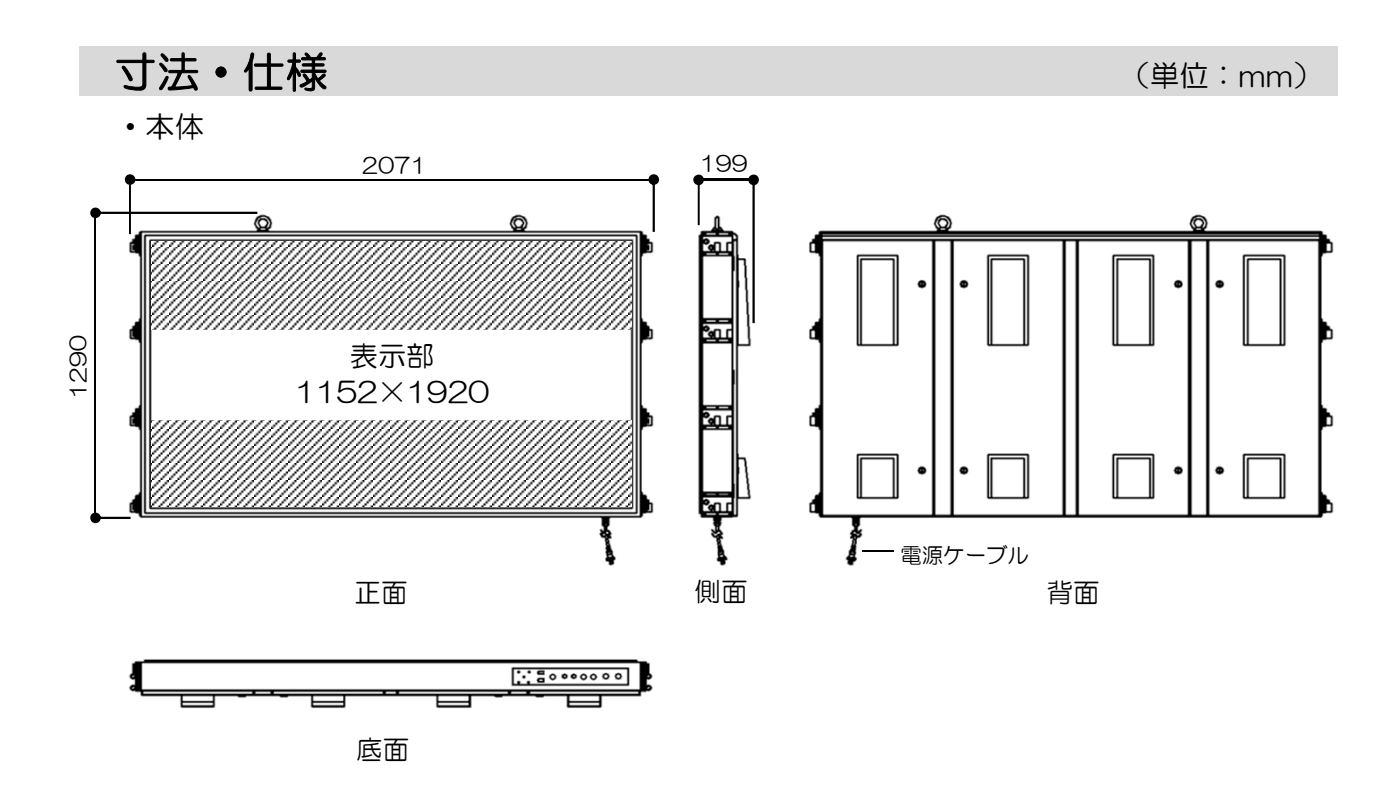

・通信拡張ボックス

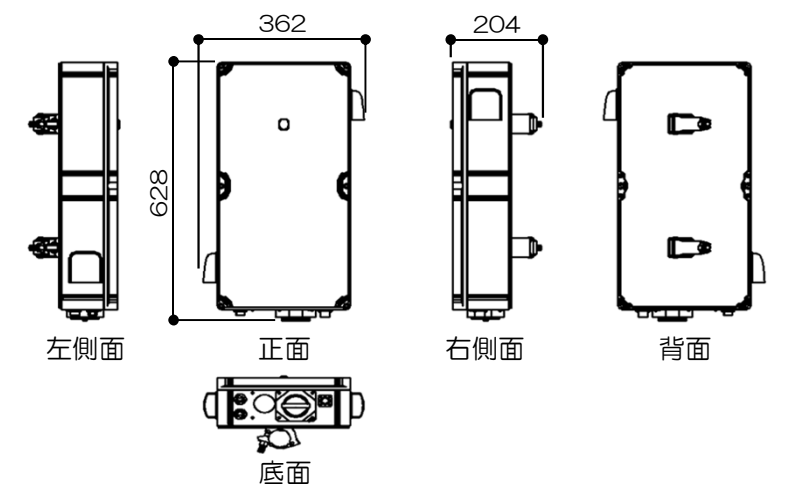

〔寸法〕

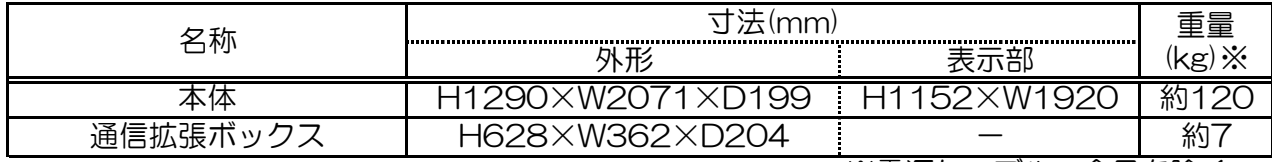

〔本体仕様〕

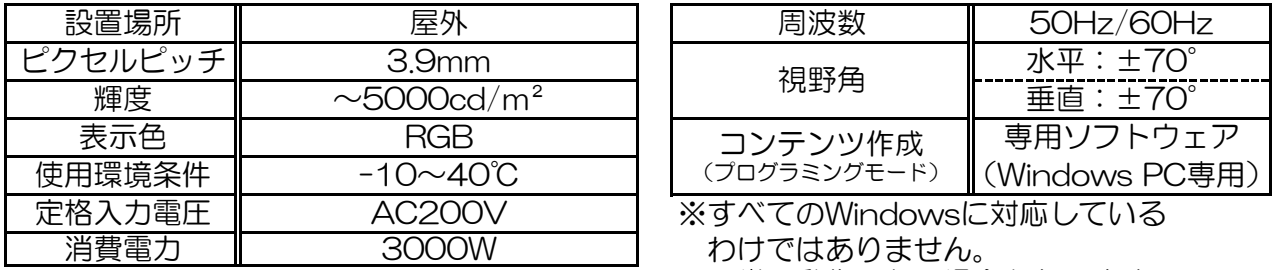

※電源ケーブル、金具を除く

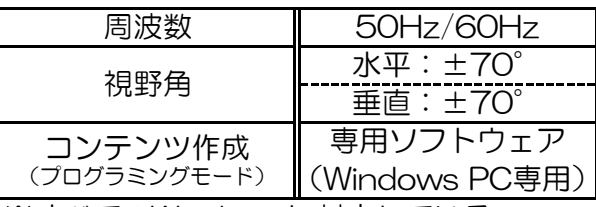

※すべてのWindowsに対応している わけではありません。 正常に動作しない場合もありますので、 ご了承ください。(Windows7,10対応)

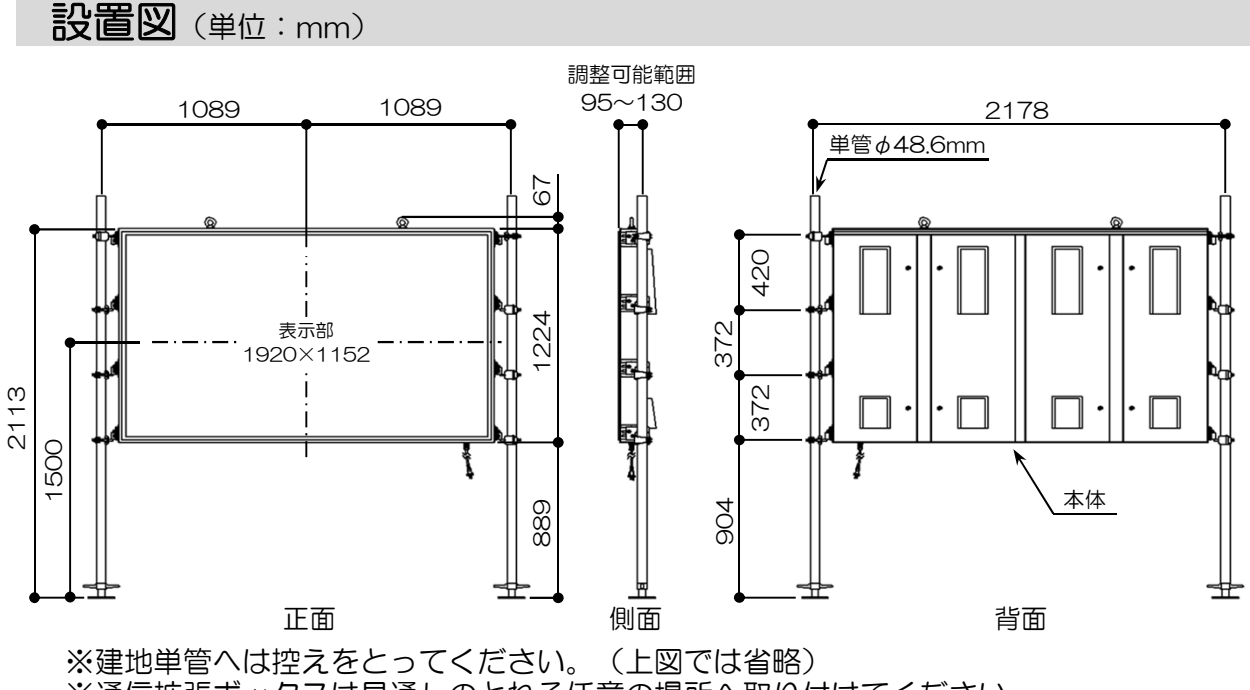

※通信拡張ボックスは見通しのとれる任意の場所へ取り付けてください。 ※本体背面の扉が開けられるようにしてください。 (本体背面部に、奥行900㎜以上×幅2260㎜以上のスペースを空ける) ※地表-本体底面間の距離は750㎜以上としてください。

# 2 使用方法

2-1. 施工手順

本体を設置する

# 1 建地2本を設置します。

•下図寸法(モニター画面 縦方向中心線より左右建地芯までの距離) にて建地2本を下地へ設置する。 ※建地へは必ず控えをとること。

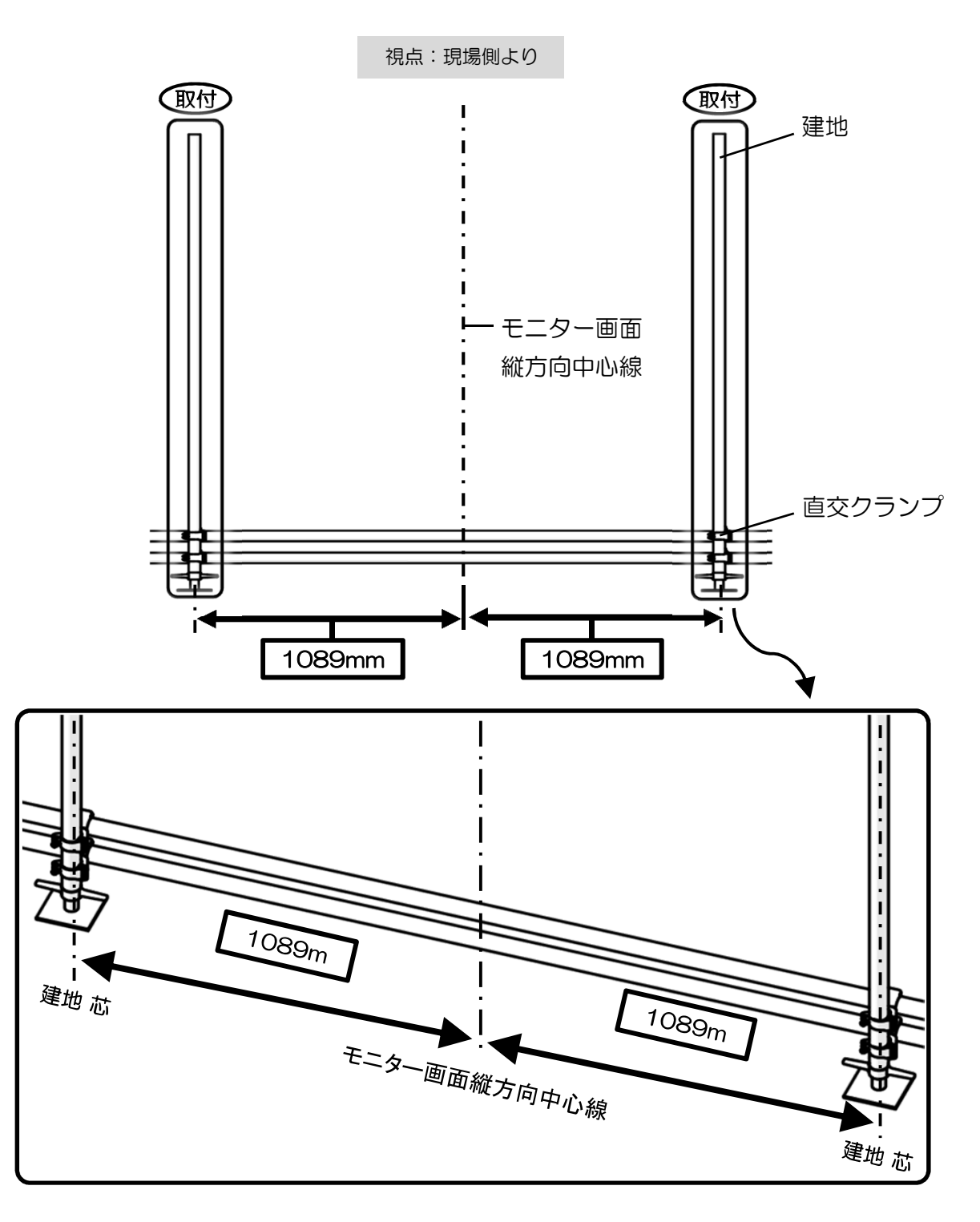

# 2 本体を任意の設置位置へ合わせます。

・本体をユニック車によって持ち上げ(本体 吊用金具部使用)、 任意の設置箇所へ、本体の位置調整を行う。 ※スライドクランプ部に部品の欠損、ボルトのゆるみ等が無く、 確実に組み立てられているか確認する。 ※本体を落とさないよう慎重に作業を行う。

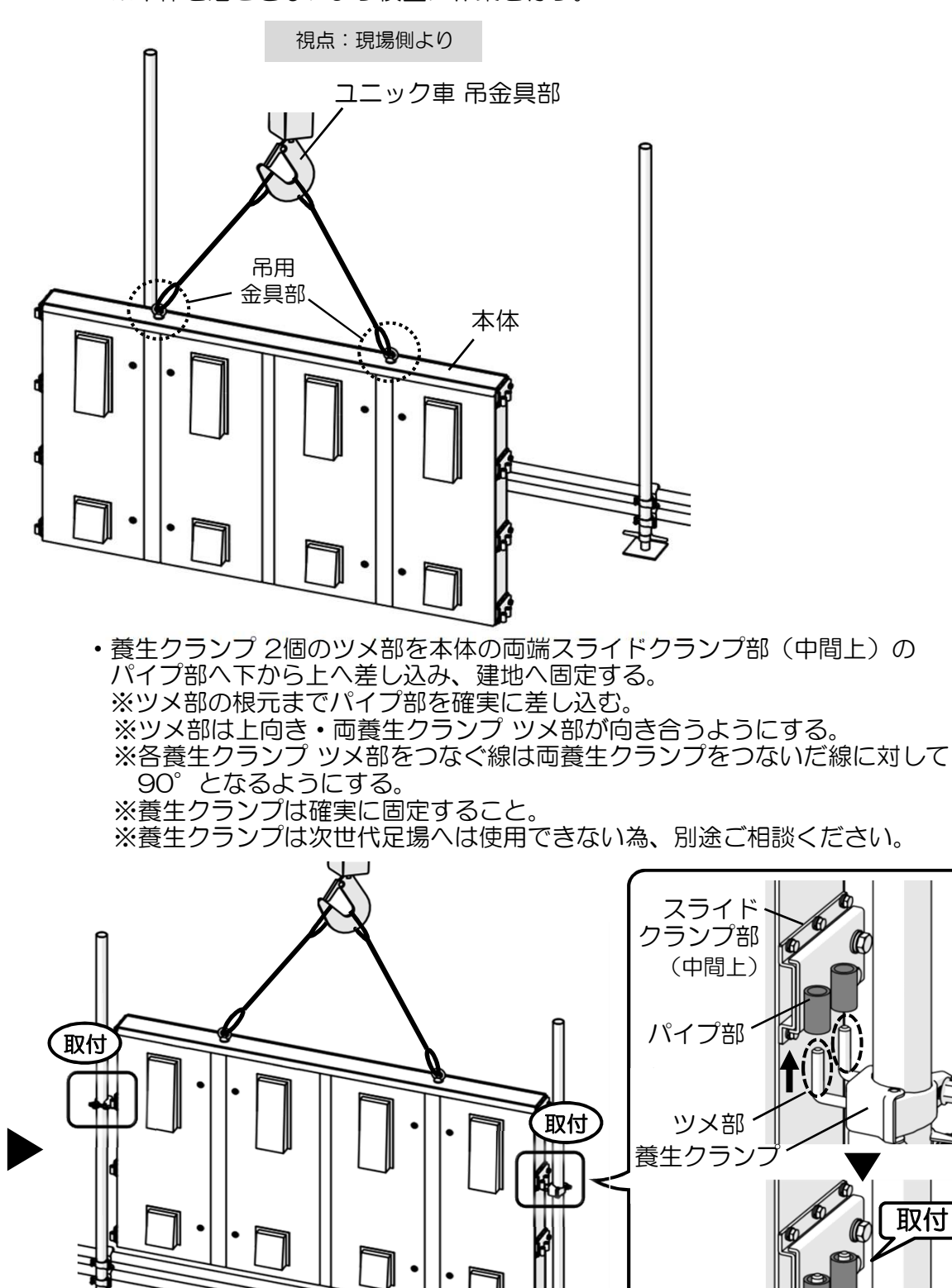

I.

・養生クランプ底面へ当てるように 捨てクランプを建地へ1個ずつ取り付ける。(計2個) ※作業上の安全が確保できる場合は、捨てクランプ取り付けの必要はありません。 ※捨てクランプについては、お客様であらかじめ単クランプ等をご準備ください。 ※捨てクランプ取り付けの際は、確実に固定すること。

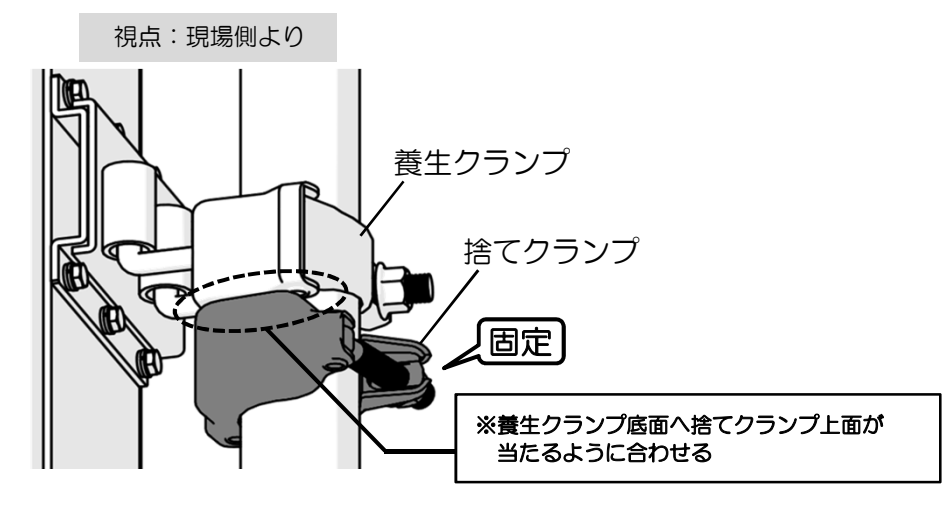

# ■ 本体を固定します。

・養生クランプ 6個のツメ部を本体の両端スライドクランプ部 (上・中間下・下)のパイプ部へ差し込み、建地へ固定する。 ※スライドクランプ部(上)へは上から下へ、 スライドクランプ部(中間下・下)へは下から上へ、 養生クランプ ツメ部を差し込む。 ※ツメ部の根元までパイプ部を確実に差し込む。

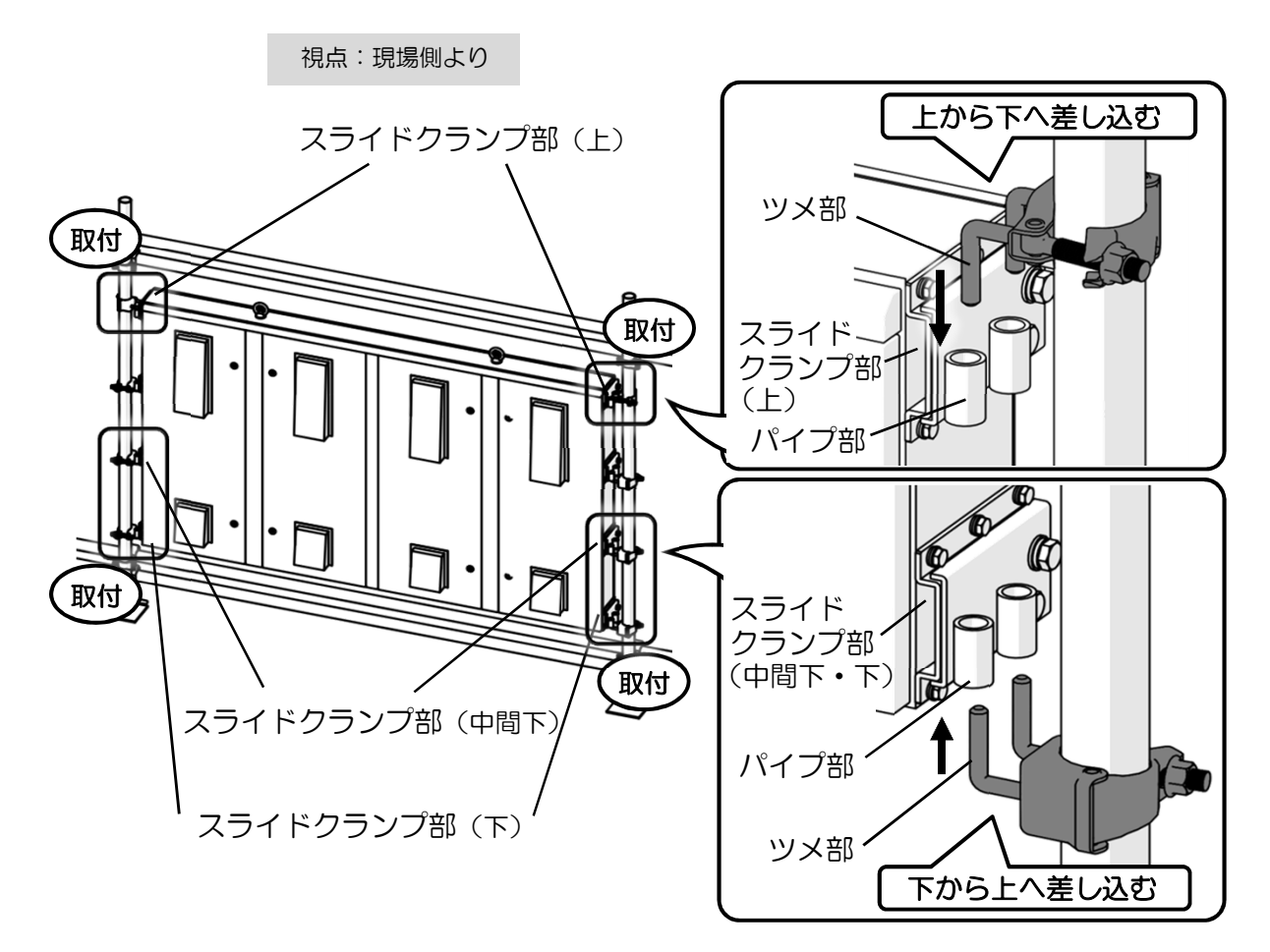

・手順3で取り付けた捨てクランプを取り外します。 ※作業上の安全が確保できる場合は、捨てクランプ取り付けの必要はありません。

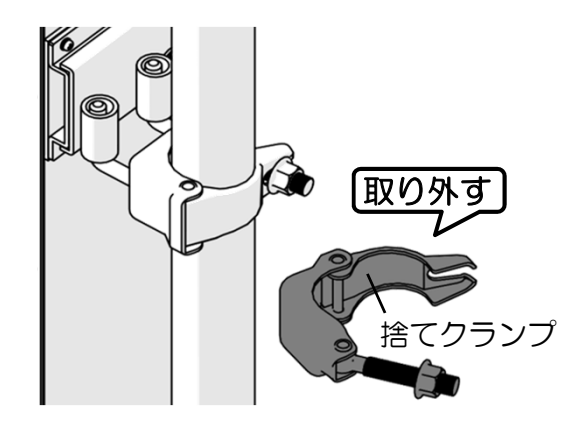

# 本体の前後位置を調整する

・本体のスライドクランプ部(全8箇所)の固定ボルト(各2箇所)をゆるめ、 本体を任意の位置まで押し出し、奥行き方向の位置調整を行う。 ※本体落下の恐れがある為、調整の際はボルトの緩めすぎに注意してください。

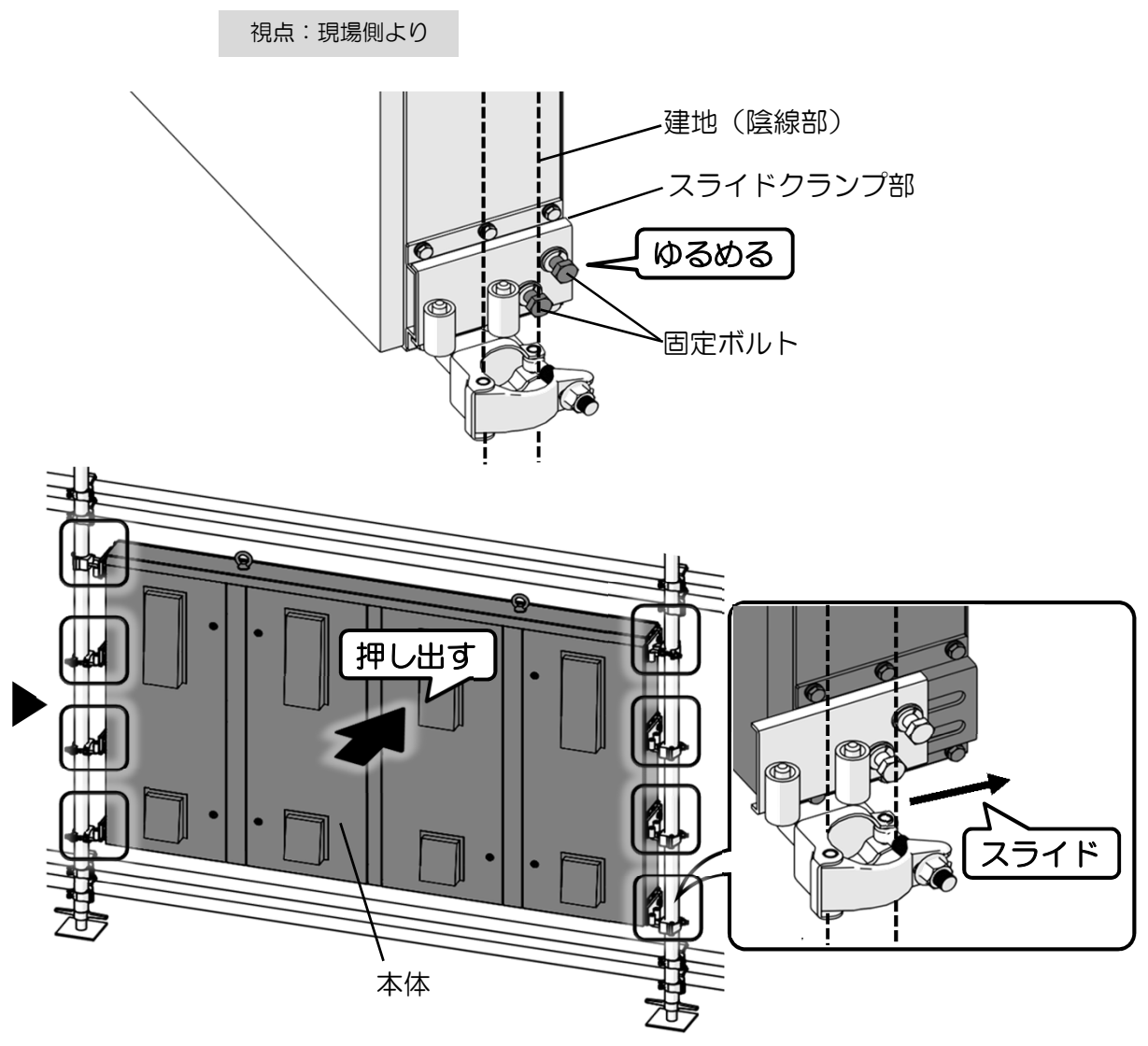

・任意の調整位置で、固定ボルト(全16箇所)を再度固定する。 ※固定ボルトは確実に固定すること。 ※本体正面から建地芯までの距離が95~130㎜の範囲となるようする。 (P.8 設置図 参照) ※スライドクランプ部 調整方法詳細は、

P.5「No.2 スライドクランプ部の調整方法」参照。

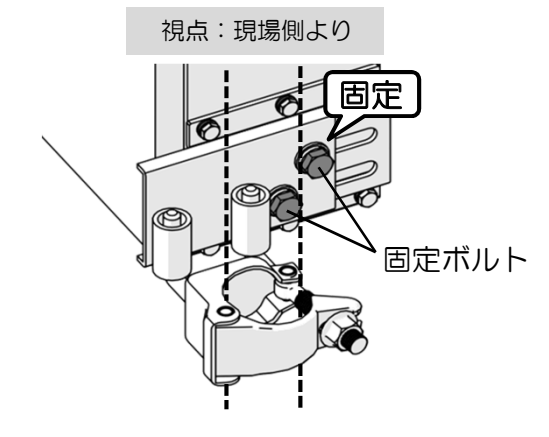

#### 通信拡張ボックスを設置する

・通信拡張ボックスの単クランプ部を建地へ固定する。 ※単クランプ部は確実に固定すること。 ※本体・通信拡張ボックスを接続する電源送りケーブル(L=3m)、 本体接続用HDMIケーブル(L=5m)の取付可能範囲内に設置すること。

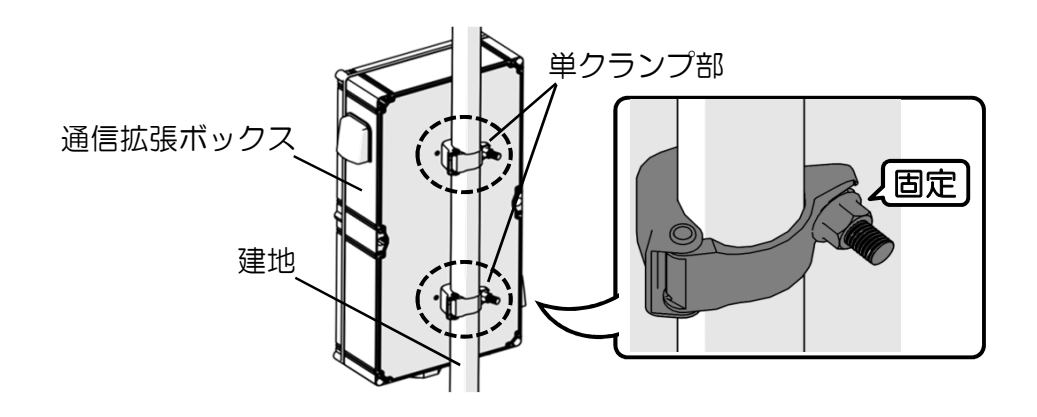

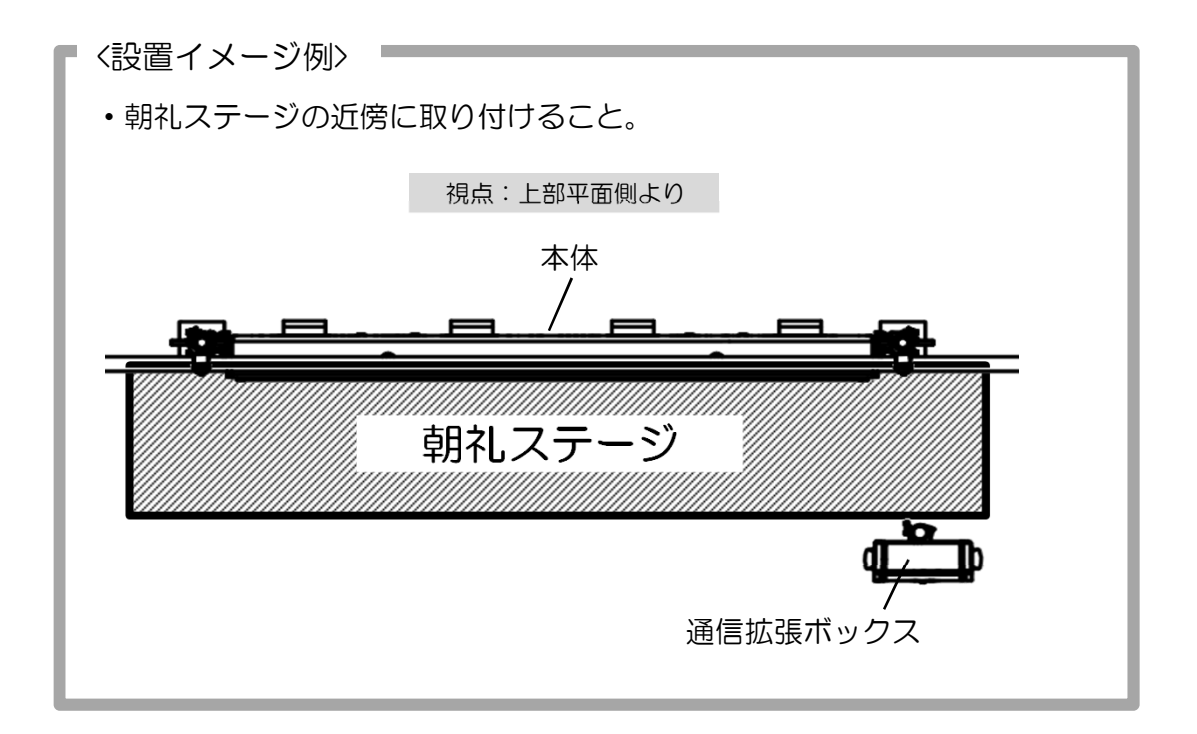

#### 本体接続用HDMIケーブルを接続する

・本体接続用HDMIケーブル(HDMI⇔HDMI)の両端プラグをそれぞれ 本体 底面部のHDMI接続口、通信拡張ボックスのHDMIケーブル(長)へ取り付ける。 (P.6「No.4(底面部)詳細」参照)

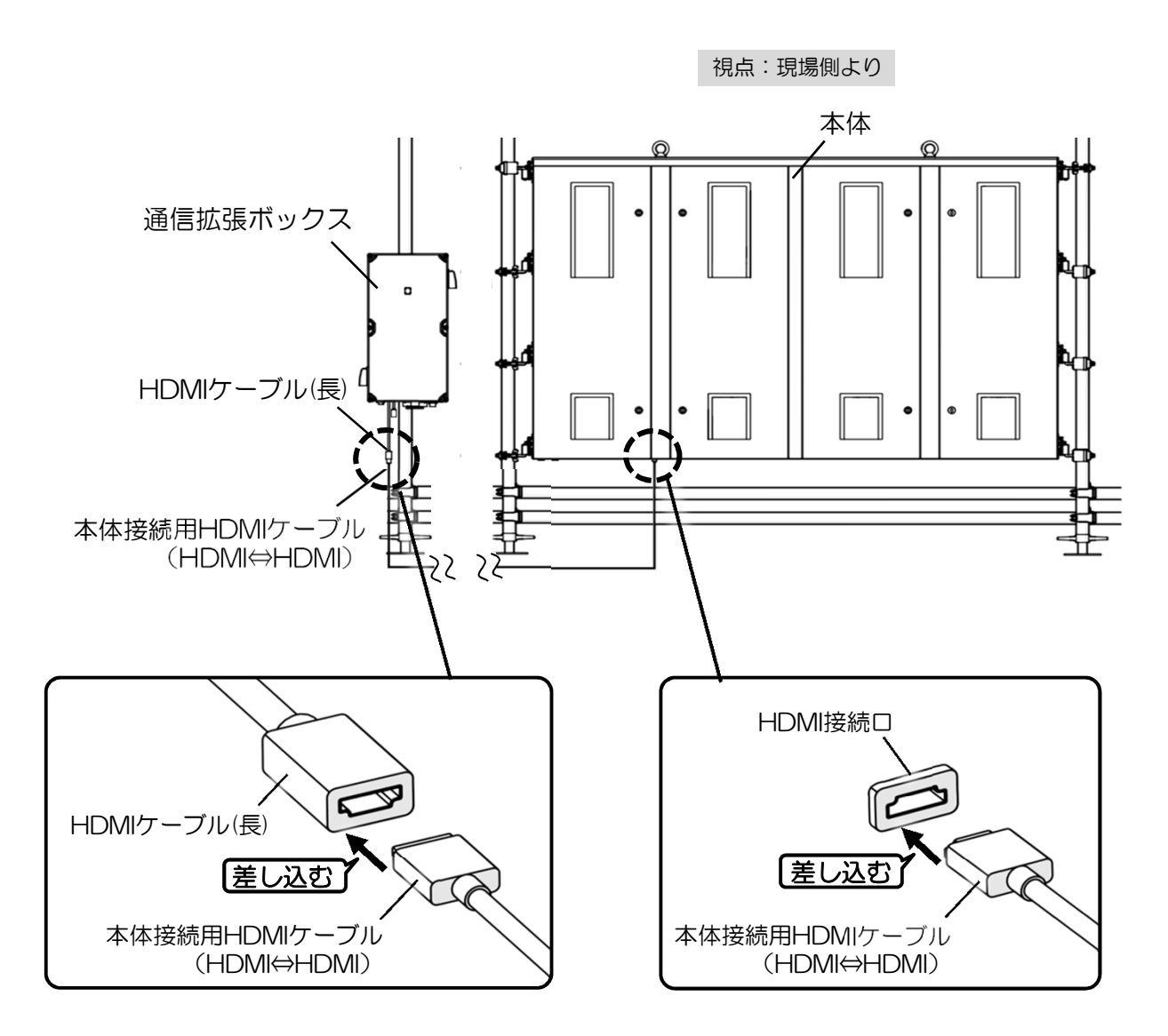

#### 電源ケーブル、電源送りケーブルを接続する

## 1 電源ケーブル、電源送りケーブルを本体へ接続します。

・本体 底面部の電源ケーブル接続口へ電源ケーブルのコネクタ、 送り電源接続口へ電源送りケーブルのコネクタを取り付ける。 (P.6「No.4(底面部)詳細」参照) ※電源ケーブルはAC200V用を使用する。 ※コネクタは接続口へ確実に取り付ける。

#### 2 電源送りケーブルを通信拡張ボックスへ接続します。

・通信拡張ボックス 底面部の送り電源接続口へ 1で本体へ取り付けた電源送りケーブルのコネクタ(もう片一方)を接続する。 (P.6「No.4(底面部)詳細」参照) ※コネクタは接続ロへ確実に取り付ける。

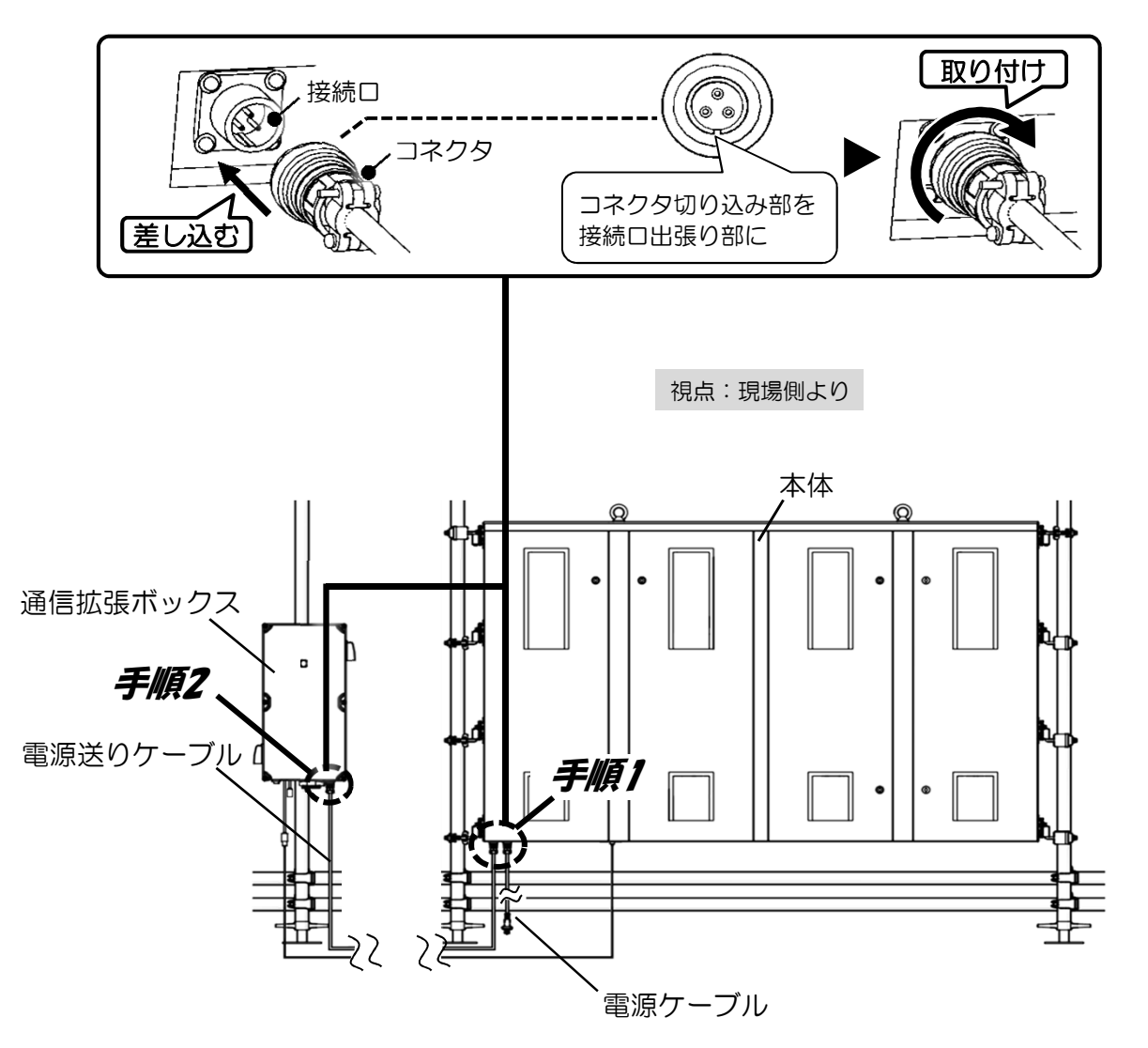

# 3 電源ケーブルを現場コンセントへ接続します。

・電源ケーブルのプラグを現場電源(単相AC200V)へつないだ ソケット(Panasonic WA5529)へ接続する。 ※ソケットは必ず単相AC200Vの電源へ接続してください。 ※ソケットの施工の際は、電工の方にご依頼ください。 ※接続箇所には防水処置を行ってください。

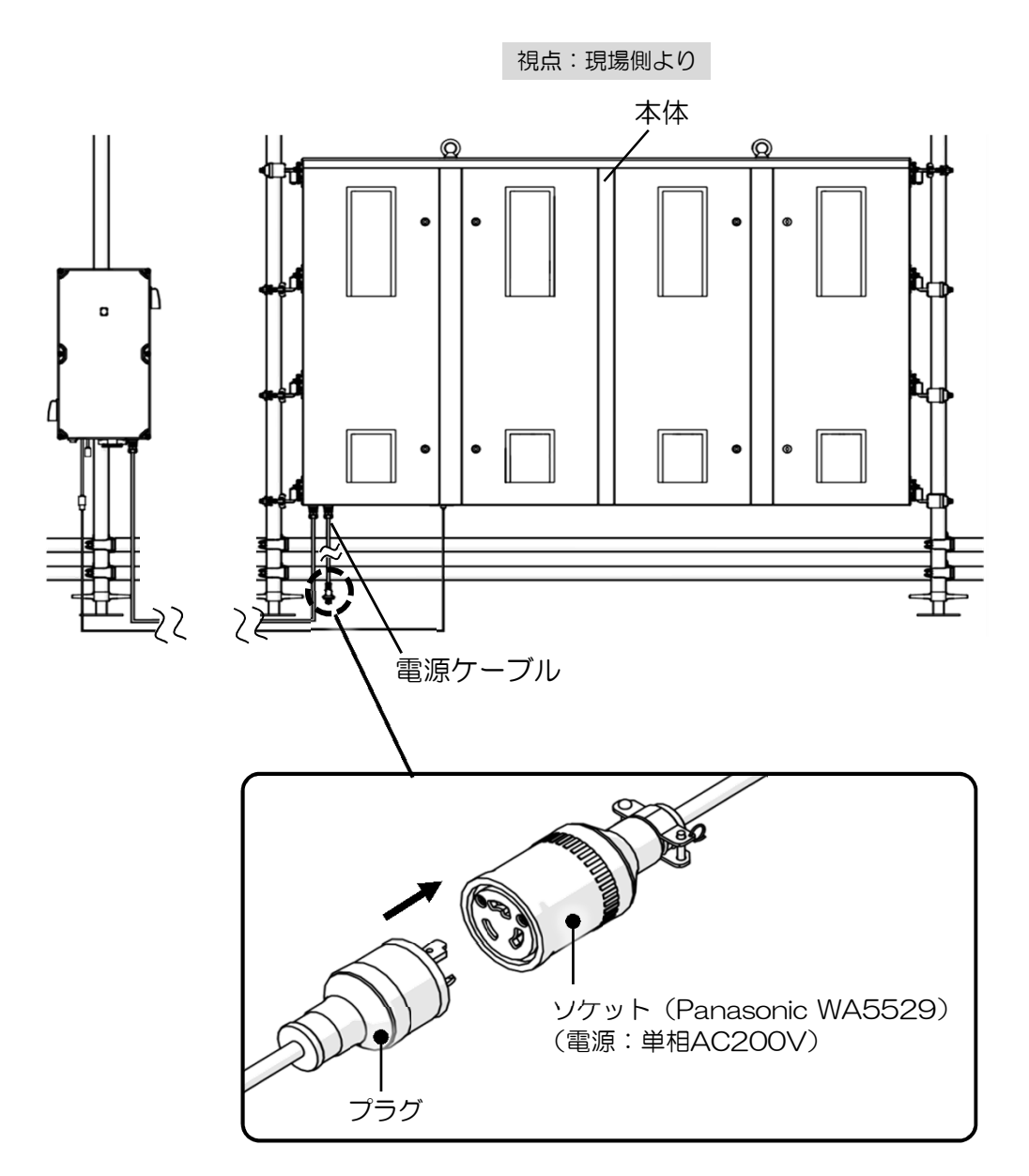

# 2-2. 本体電源 入/切 手順

以下 2パターンの方法があります。(同一動作)

- Ⅰ. 本体底面部スイッチ 入/切(オルタネイト方式) Ⅱ. リモコンスイッチ へ入/切 (オルタネイト方式)
- 〔Ⅰ. 本体底面部スイッチ 入/切〕
	- ・本体底面 電源スイッチを押して入/切を切り替える。 (P.5「No.4(底面部)詳細」参照)

本体 底面部

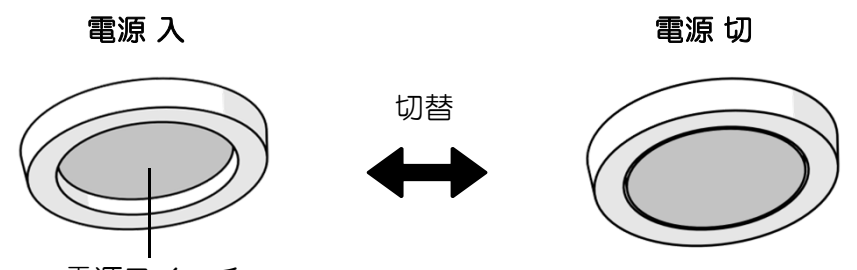

電源スイッチ

- 〔Ⅱ. リモコンスイッチ 入/切〕
	- ・リモコン(電源・使用モード切替用)を本体へ向け、 電源ボタンを押して入/切を切り替える。

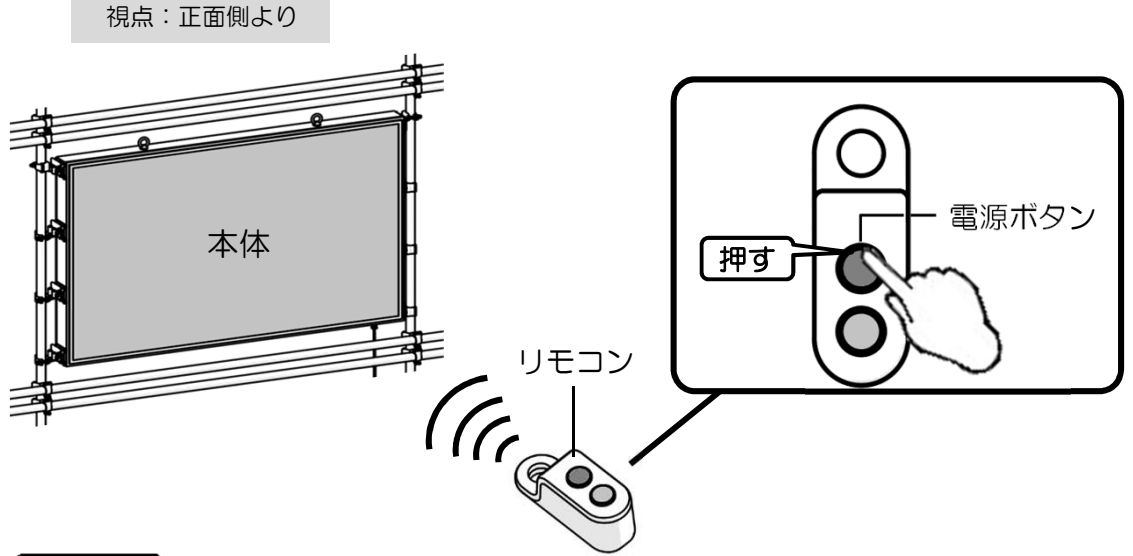

 ・電源スイッチ、リモコンにて本体電源を入/切する際は、 注意 画面表示が入/切となったのを確認後、スイッチ、ボタンを押し、 複数回押さないでください。 スイッチ、ボタンを連続して押すと内部設定が変わるおそれがあります。

・リモコンは雨の直接かからない所でご使用・保管ください。

#### 【参考】※初期稼働時、移設時のみ使用

- Ⅲ. 本体内部NFB 入/切(上下スイッチ方式)
	- ・メーカーによる専用操作で本体内部の元電源を入/切 (電源供給中は常時「入」の状態)

# 2-3. 本体 使用モード別 データ転送方法

#### 本体使用モードの切替方法

#### リモコンの使用モード切替ボタンを押します。

・リモコン(電源・使用モード切替用)を本体へ向け、使用モード切替ボタンを押し、 「プログラミング・モード」、「ミラーリング・モード」を切り替える。

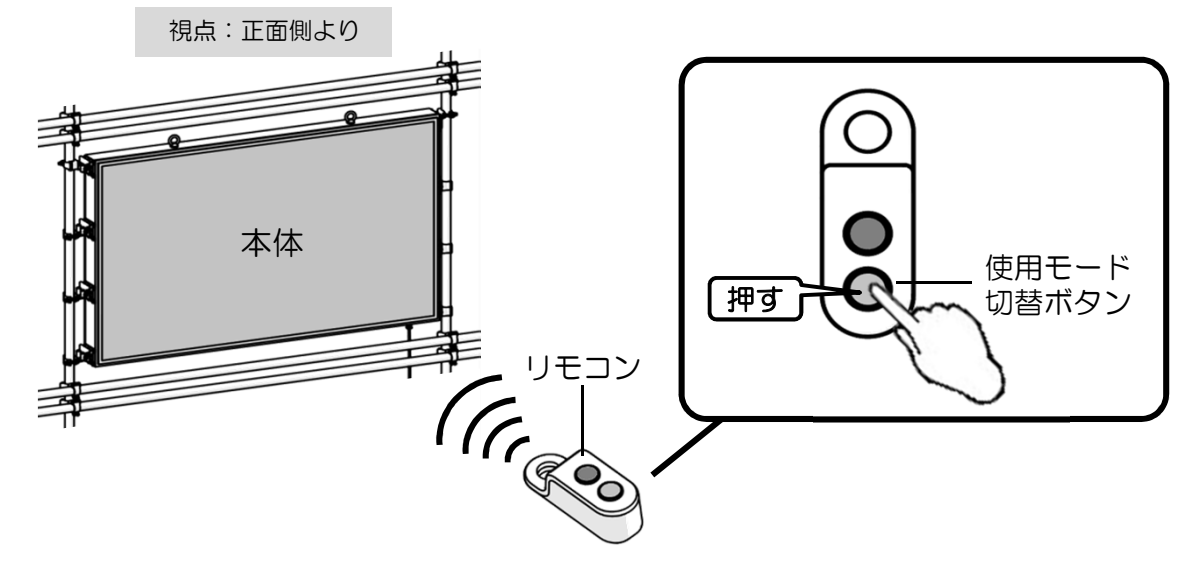

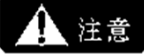

- ・リモコンにて本体使用モードを切り替える際は、 使用モードが切り替わったのを確認後、使用モード切替ボタンを押し、 複数回押さないでください。
	- ボタンを連続して押すと内部設定が変わるおそれがあります。
	- ・本体電源が入であるのを確認後、使用モード切替ボタンを押してください。 切の状態でボタンを押すと内部設定が変わるおそれがあります。
	- •リモコンは雨の直接かからない所でご使用•保管ください。

# ①プログラミング・モード

#### 〔USB方式〕

#### 1 USBデータを送信します。

・本体 底面部のUSB接続口(P.6「No.4(底面部)詳細」参照)へ 事前にデータを保存したUSBを差し込む。 ※USBへのデータ作成・保存方法は、 別紙のエルス ソフトウェア使用手順書参照。

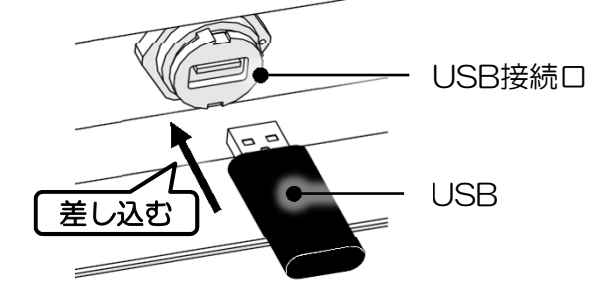

•本体 表示部に「△△コピー完了!」の文字が表示されるのを確認する。

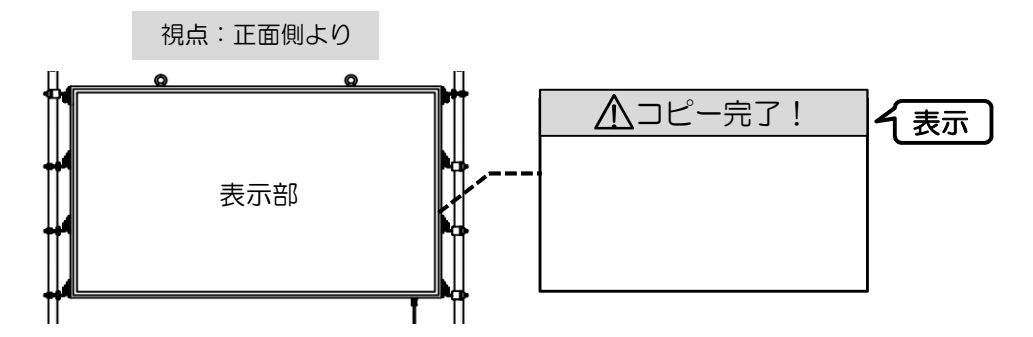

# 2 USBを取り外します。

・本体 底面部のUSB接続口よりUSBを取り外し、防水キャップを付ける。 ※USBを取り外すと、すぐに転送データの表示へ切り替わる。 またUSBを取り外さない場合、「∠△コピー完了!」の文字は 約1分経過後に消え、転送データの表示に切り替わる。 <u>/\</u>

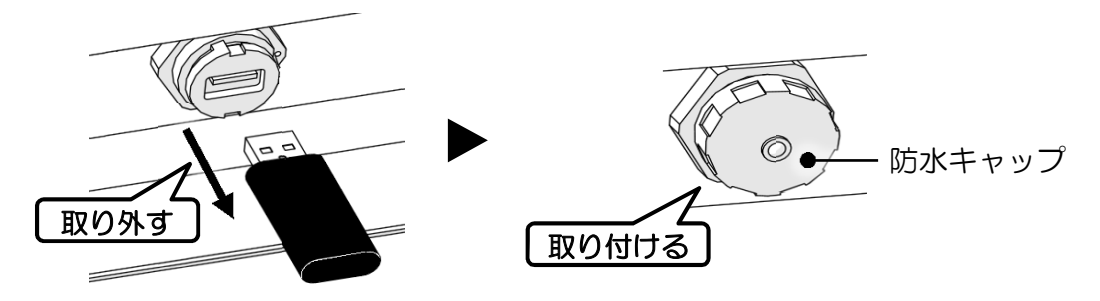

〔参考〕使用推奨USBメモリの規格は、以下の通りです。

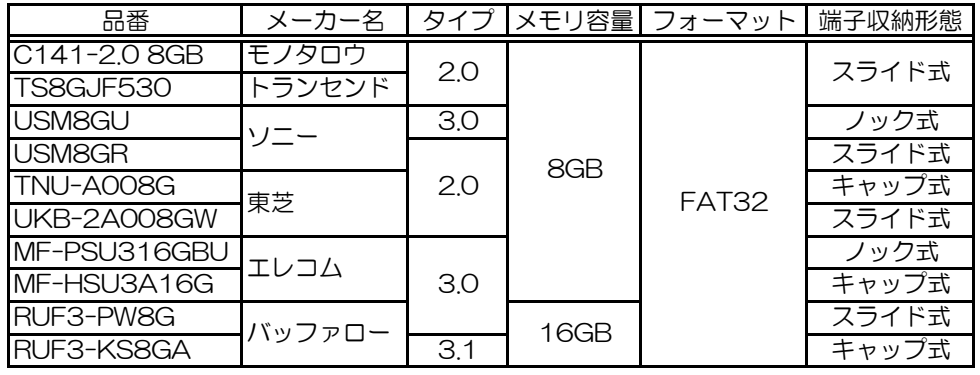

※スライド式、ノック式のUSBメモリは繰り返しの抜き挿しにより、

スライド部が消耗し、破損する恐れがあります。

※上記記載のUSB以外もご使用頂けます。

# 1 有線LANケーブルを接続します。

・有線LANケーブルにて、本体(LAN1(P.6「No.4(底面部)詳細」参照))と PC(専用ソフトウェアを使用)を接続する。 ※有線LANケーブルは、現場にて屋外専用品をご用意の上ご使用ください。

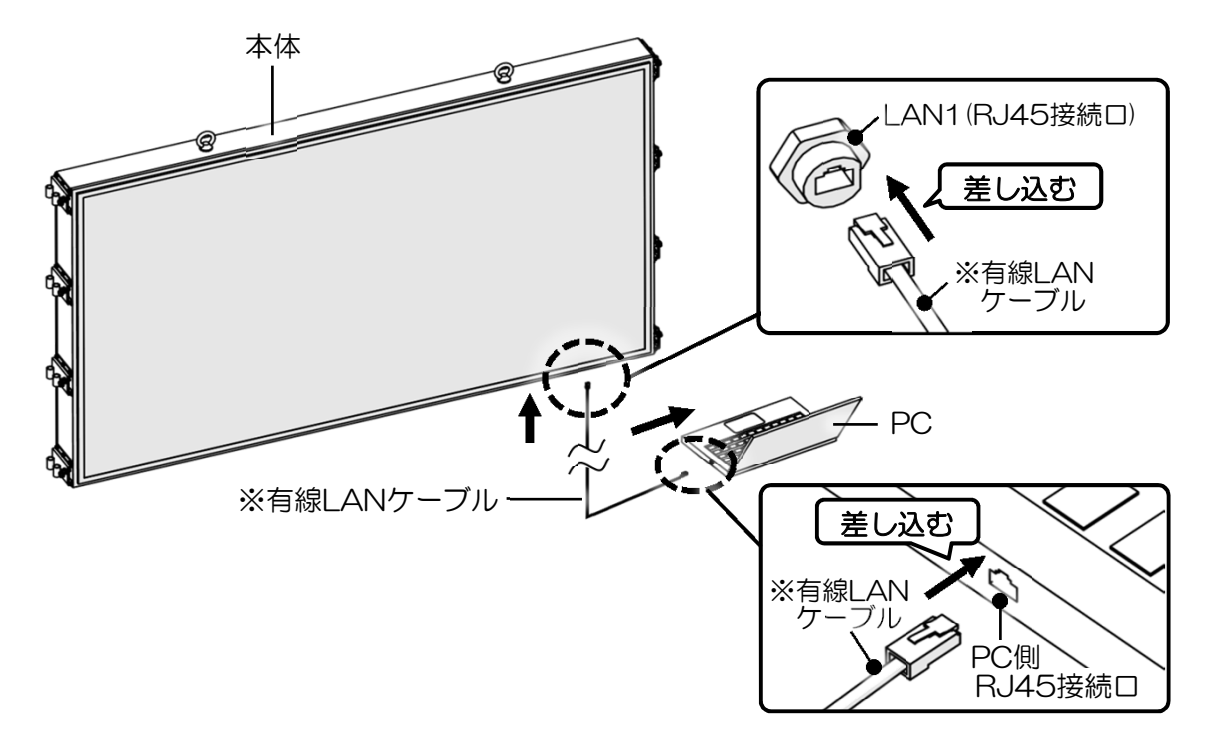

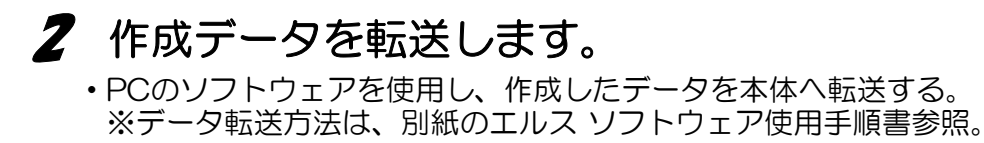

# ②ミラーリング・モード

〔画面ミラーリング機能 使用手順〕

# 1 本体 表示部の情報を確認する。

・本体表示部に表示されるスタート画面上部のSSID、PSKを確認する。 \*SSID : Wi-Fiネットワーク接続時のネットワーク名 \*PSK :Wi-Fiネットワーク接続時の入力パスワード

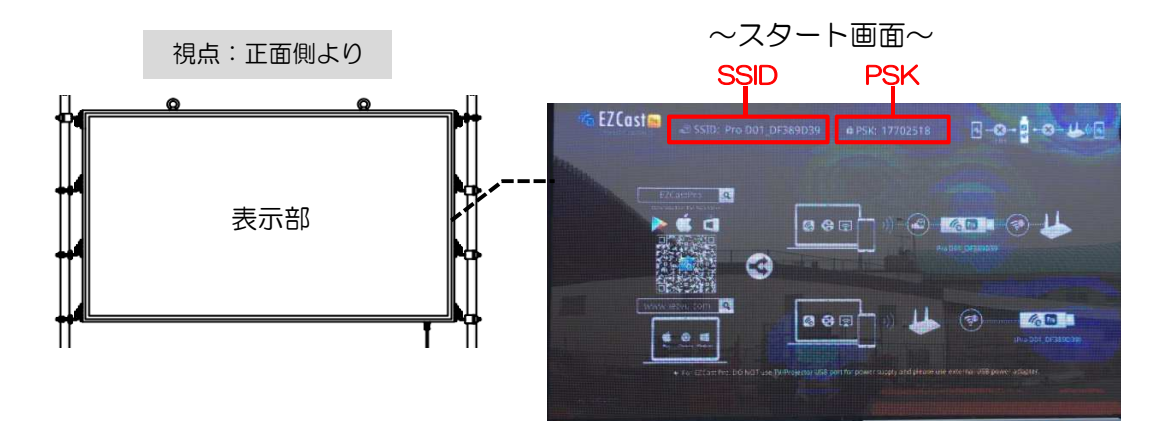

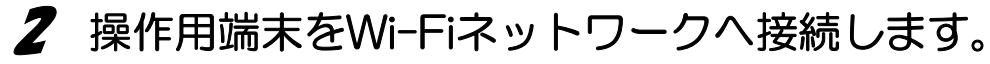

- ・操作用Apple端末(iPhone、iPad等)を準備し、以下手順にて接続を行う。 ※本体-操作用端末間の使用可能範囲は約10m以内です。(現場条件で変動)
	- ①トップ画面にて「設定」を選択する。

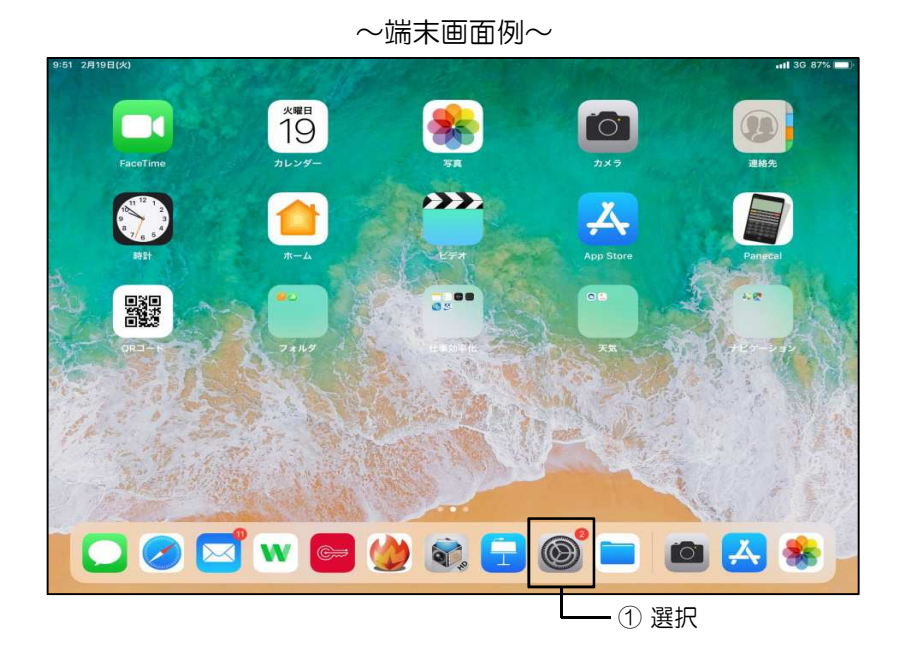

②「Wi-Fi」を選択する。

③右画面の「Wi-Fi」のスイッチをONにする。

④表示されるWi-Fiネットワークの中より、

 本体表示部 スタート画面上部のSSIDの語尾に「\_ext」と付いたものを 選択する。

(例:SSID「○○○○」の場合 → Wi-Fiネットワーク名「○○○○\_ext」)

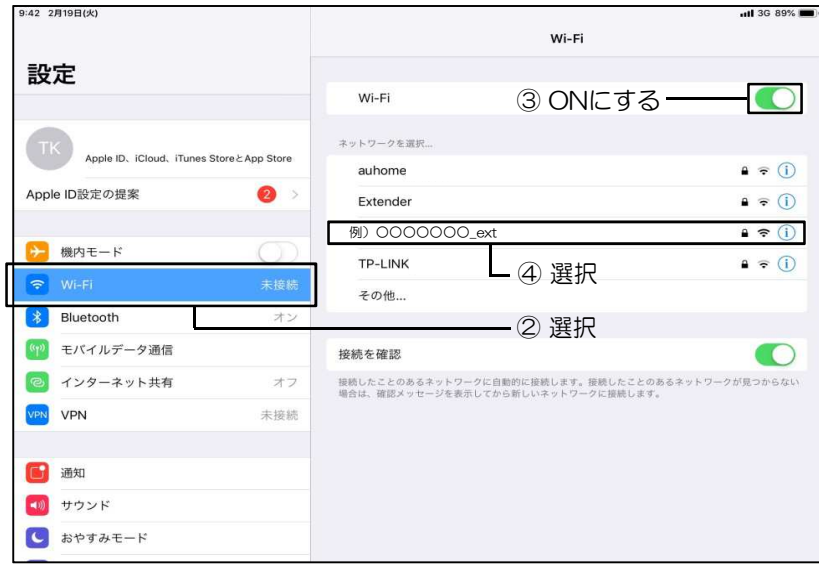

⑤パスワード入力部へ、本体表示部 スタート画面上部のPSKを入力する。

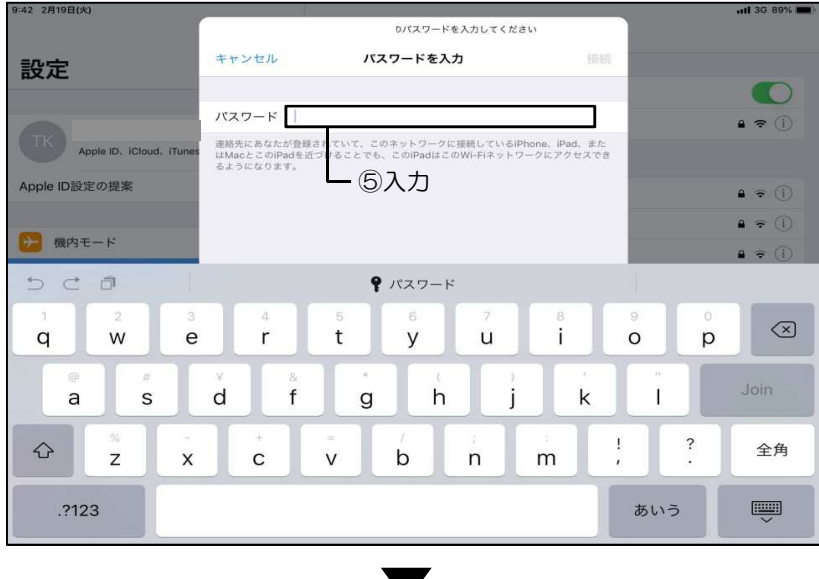

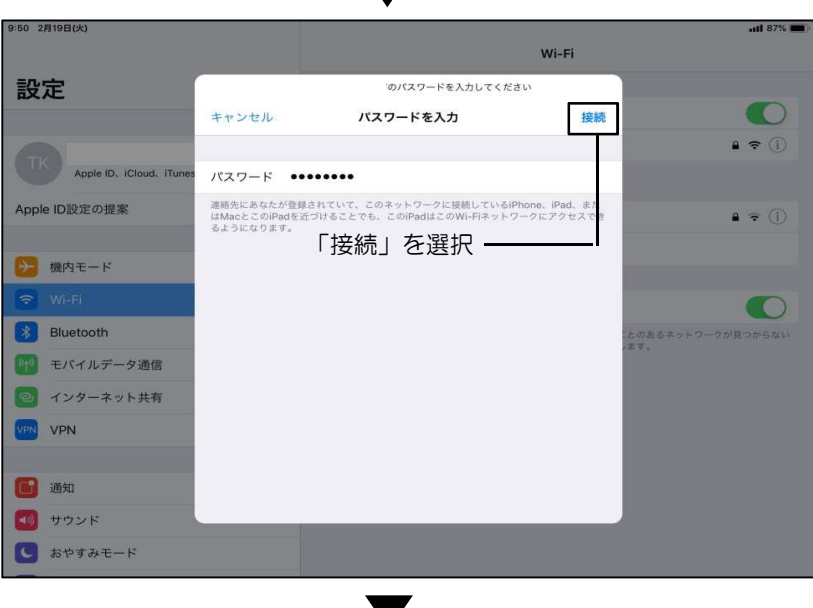

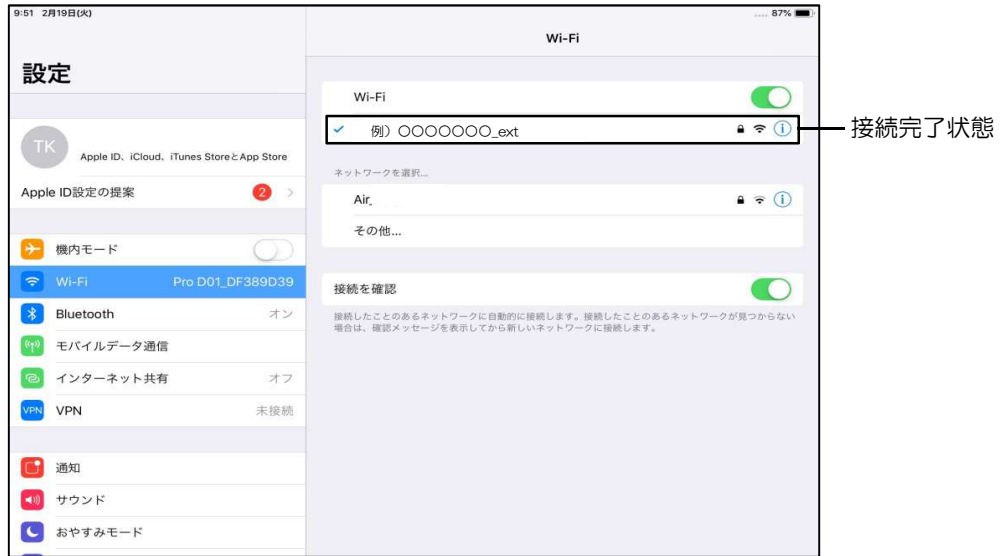

# 3 画面ミラーリング機能を使用します。

①「画面ミラーリング」を選択する。

 $\sim$ 端末画面例 $\sim$ 

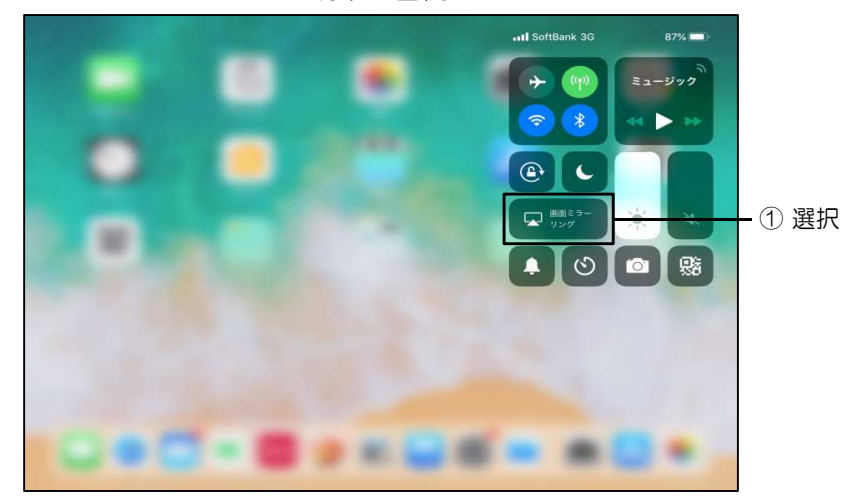

② 対象のエルスのSSIDを選択する。 接続完了状態となり、本体表示部への画面ミラーリングが開始される。

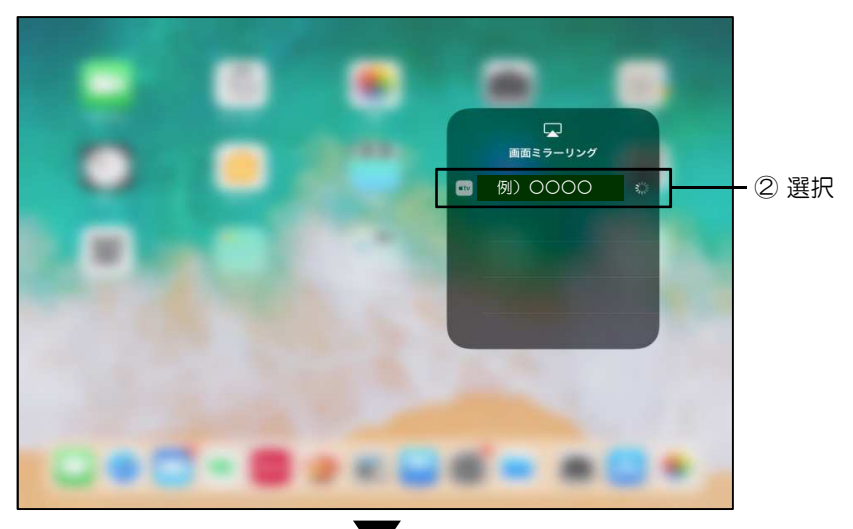

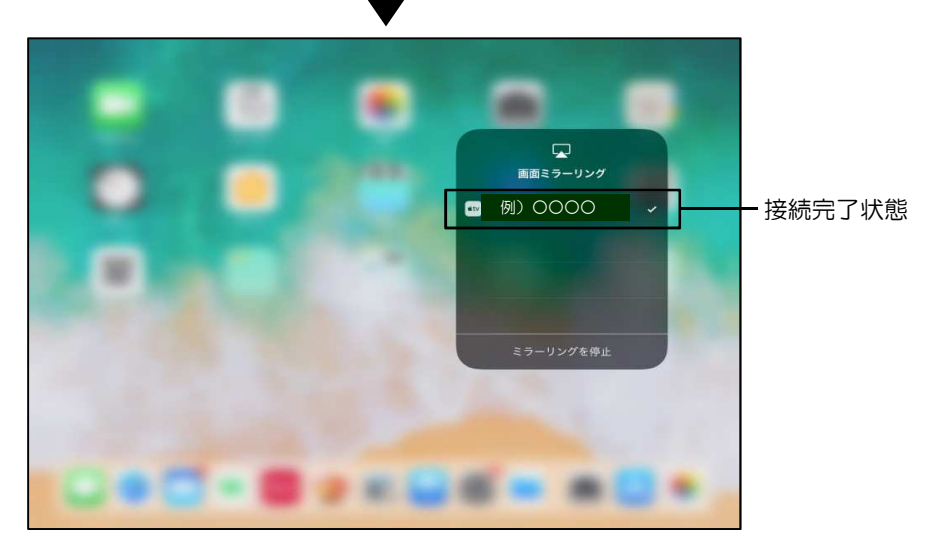

#### 〔画面ミラーリング機能 解除手順〕

①接続状態となっている画面ミラーリングのアイコンを選択する。

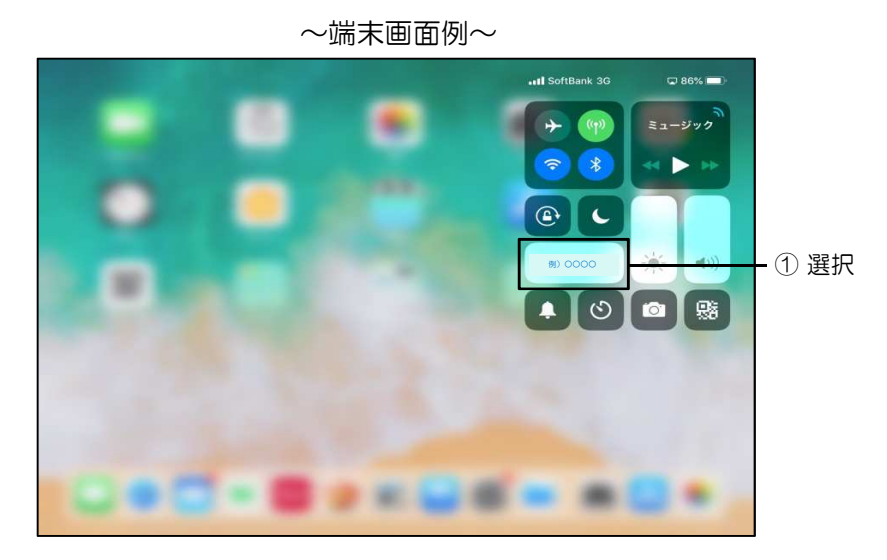

②「ミラーリングの停止」を選択する。 本体表示部への画面ミラーリングが解除される。

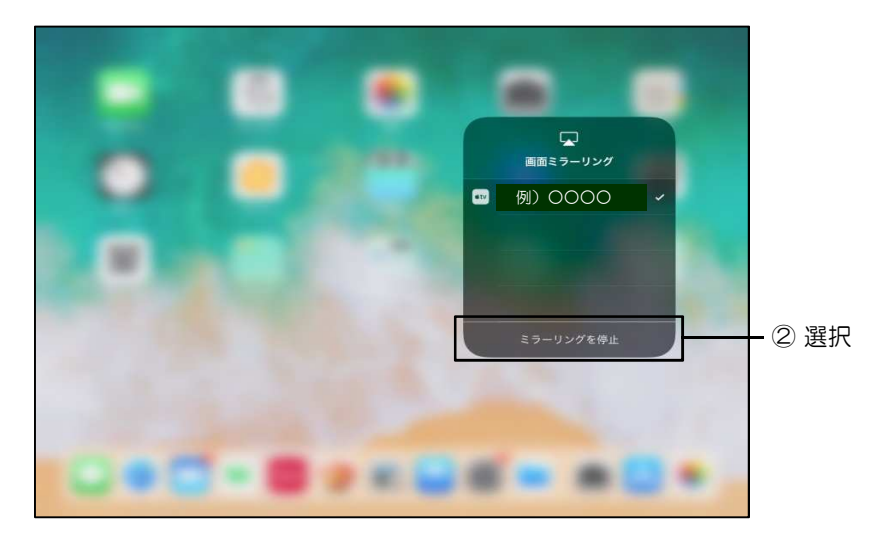

# 2-4. HDMI入力切替方法

〔HDMI機器 入力表示手順〕

#### 1 HDMI機器を通信拡張ボックスへ接続します。

・HDMIケーブルにて、通信拡張ボックス (HDMIケーブル(短)(P.6「No.4(底面部)詳細」参照))と HDMI機器を接続する。 ※HDMIケーブルは標準品に含まれない為、別途ご用意ください。

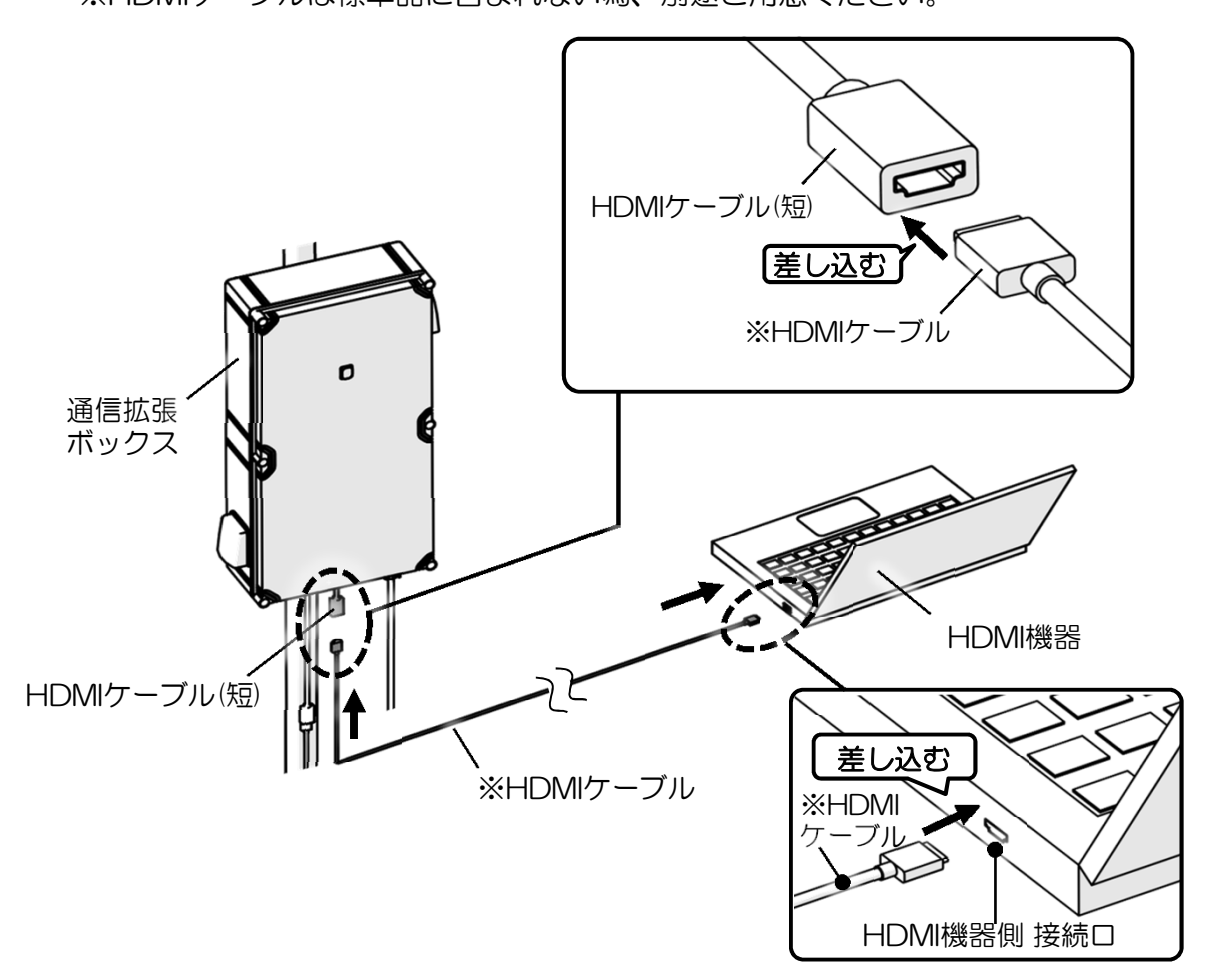

#### 2 本体の電源をONにします。

・リモコン(電源・使用モード切替用)で、本体の電源をONにする。 (P. 18 2-2. 本体電源 入/切 手順 参照)

# 3 本体使用モードをミラーリング・モードにします。

・リモコン(電源・使用モード切替用)で、本体使用モードを 「ミラーリング・モード」にする。 (P. 19 2-3. 本体 使用モード別 データ転送方法 参照)

# **4 HDMI機器の電源をONにします。**

・HDMI機器の電源をONにする。

# リモコンのHDMIモード切替ボタンを押します。 5

・リモコン(HDMI入力切替用)を通信拡張ボックスへ向け、 ②ボタンを押し、接続したHDMI機器の表示へ切り替える。 ※ミラーリング・モードへ戻す場合は、①ボタンを押してください。 ※リモコンは、通信拡張ボックスから距離長さ約2m、 水平・垂直方向角度±45°の範囲内でご使用ください。 ※赤外線によるコントロールの為、周囲環境に気を付けてご使用ください。 ※リモコンは雨の直接かからない所でご使用・保管ください。

視点:正面側より

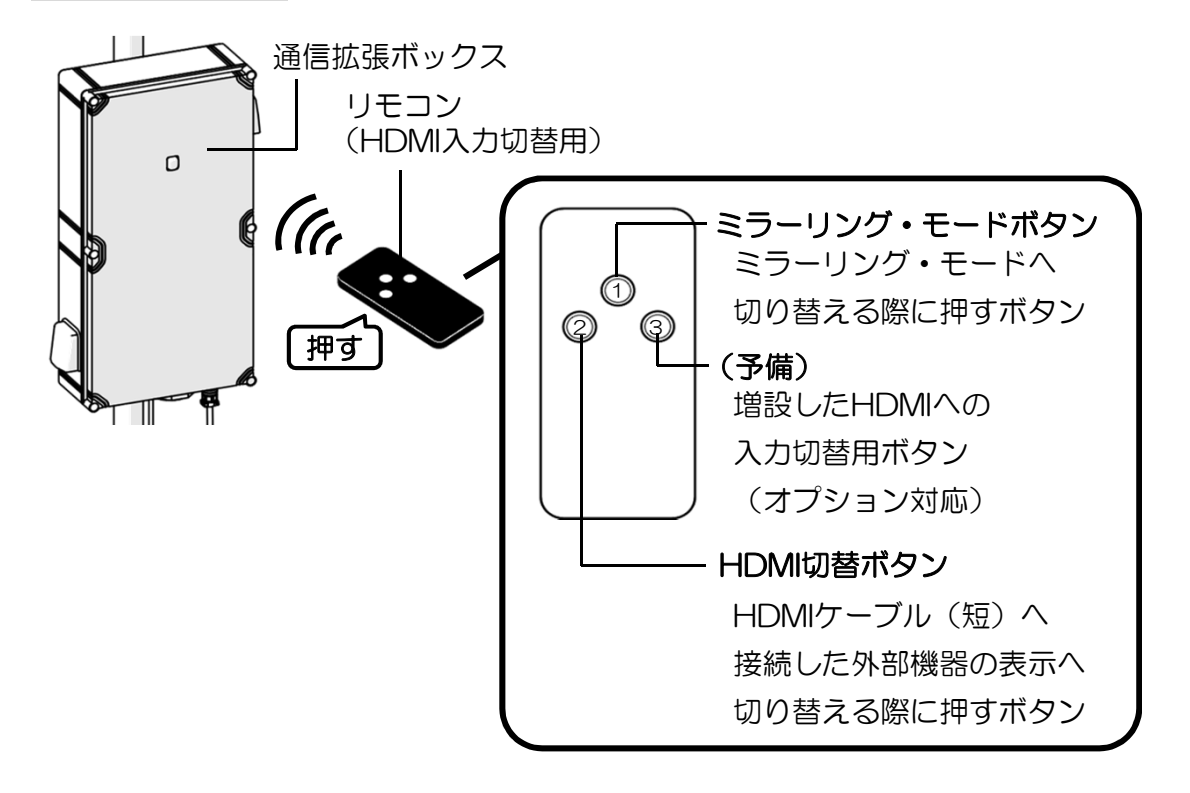